УТВЕРЖДЕН ПАКД.19100-02 34 01-ЛУ

# **СПЕЦИАЛЬНОЕ ПРОГРАММНОЕ ОБЕСПЕЧЕНИЕ ФОРМИРОВАНИЯ РАДИОДАННЫХ ДЛЯ Р-187-П1 ФРД-П1**

## **Руководство оператора**

## **ПАКД.19100-02 34 01**

**Листов 64** 

### **АННОТАЦИЯ**

Настоящий документ «Специальное программное обеспечение формирования радиоданных для Р-187-П1 ФРД-П1. Руководство оператора» ПАКД.19100-02 34 01 содержит указания оператору по использованию специального программного обеспечения формирования радиоданных (далее – ПО ФРД-П1 или программа) для радиостанции Р-187-П1 (далее-радиостанция).

Руководство оператора (далее – руководство) состоит из четырех разделов, в которых раскрывается описание последовательности действий, необходимых для работы данного программного обеспечения и выполнения его целевых задач.

Данная программа предназначена для:

– формирования радиоданных для открытого режима и их последующей загрузки в радиостанцию Р-187-П1;

– ввода файлов карт в радиостанцию Р-187-П1.

## $\overline{3}$ ПАКД.19100-02 34 01

## **СОДЕРЖАНИЕ**

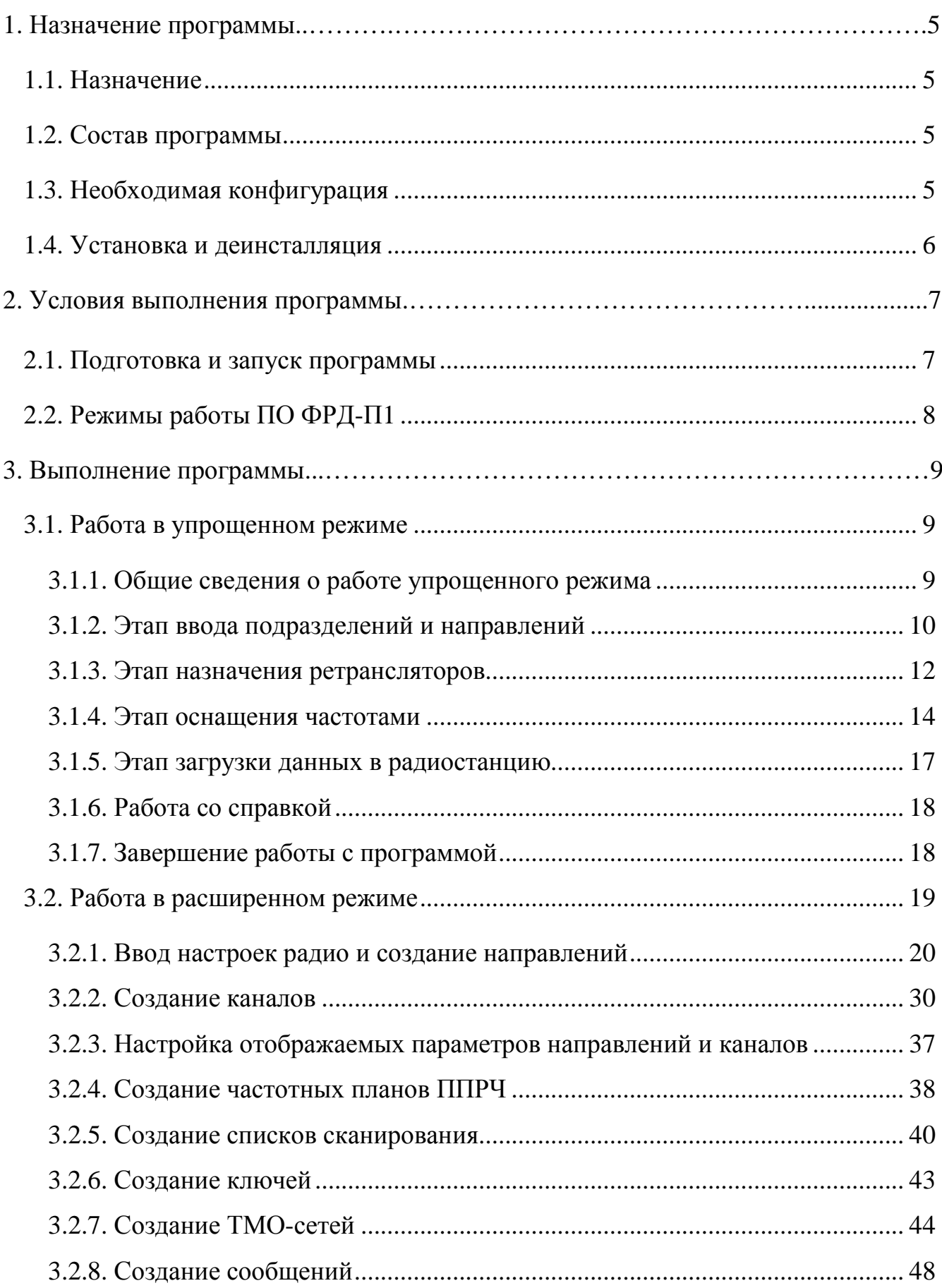

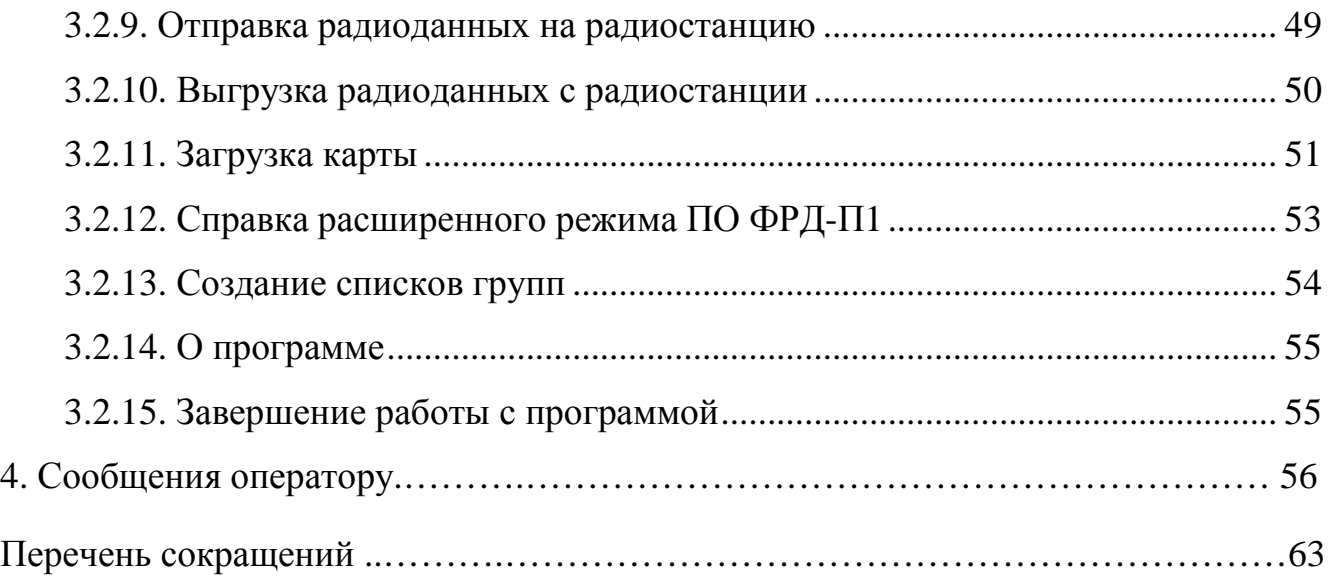

## **1. НАЗНАЧЕНИЕ ПРОГРАММЫ**

#### **1.1. Назначение**

**«**Специальное программное обеспечение формирования радиоданных для Р-187-П1 ФРД-П1» ПАКД.19100-02 предназначено для формирования радиоданных для открытого режима работы радиостанции, формирования файлов карт и их последующей загрузки в радиостанцию Р-187-П1.

#### **1.2. Состав программы**

ПО ФРД-П1 состоит из:

- 1) программного обеспечения включающего в себя исполняемый файл: «frdp1.exe»;
- 2) вспомогательного программного обеспечения, включающего в себя: драйвер CP210x для подключения радиостанции к ПЭВМ;
- 3) руководства оператора.

#### **1.3. Необходимая конфигурация**

- 1.3.1. Необходимая конфигурация аппаратных средств включает в себя:
- 1) ПЭВМ:
- 2) клавиатуру;
- 3) манипулятор типа «мышь» (УП);
- 4) устройство вывода (монитор);
- 5) привод для компакт-дисков;
- 6) архитектуру процессора из следующего перечня:
- − IA32 (x86, 32-битная версия);

компакт-диск с программой ПАКД.467371.001 и драйвером СР210х для подключения радиостанции к ПЭВМ.

1.3.2. Необходимая конфигурация программных средств, предустановленная на ПЭВМ ОС из следующего перечня:

- Windows XP;
- Windows Vista;
- Windows 7.

### **1.4. Установка и деинсталляция**

ПО ФРД-П1 не требует установки и, как следствие, деинсталляции. Программа подлежит запуску непосредственно с компакт-диска с программой ПАКД.467371.001. При копировании директории программы вместе со всеми входящими в нее файлами, запуск программы возможен из директории, в которую было осуществлено копирование.

#### **2. УСЛОВИЯ ВЫПОЛНЕНИЯ ПРОГРАММЫ**

#### **2.1. Подготовка и запуск программы**

Для запуска ПО ФРД-П1 оператору требуется выполнить следующие действия:

– убедиться в наличии всех необходимых аппаратных и программных средств (согласно п. 1.3. руководства), а также в их работоспособности;

– включить ПЭВМ и монитор, если он требует отдельного включения, дождаться загрузки операционной системы;

– при необходимости ввести учётные данные соответствующего пользователя.

Примечание. Последовательность действий для включения ПЭВМ и прочего аппаратного обеспечения во время загрузки ОС и при вводе учётных данных, описаны в документации по эксплуатации и использованию соответствующих изделий;

– подключить радиостанцию к ПЭВМ при помощи кабеля USB (ПАКД.685662.001);

– вставить компакт-диск с программой ПАКД.467371.001 в привод ПЭВМ для компакт-дисков. Дождаться готовности операционной системы к работе с носителем;

– открыть корневую директорию компакт-диска с программой ПАКД.467371.001, после этого перейти во вложенную директорию «Установочный комплект»;

– навести курсор на файл «frdp1.exe» и дважды нажать на левую клавишу УП. На мониторе появится окно выбора режимов. Внешний вид окна, непосредственно после запуска программы, приведен на рис. 1.

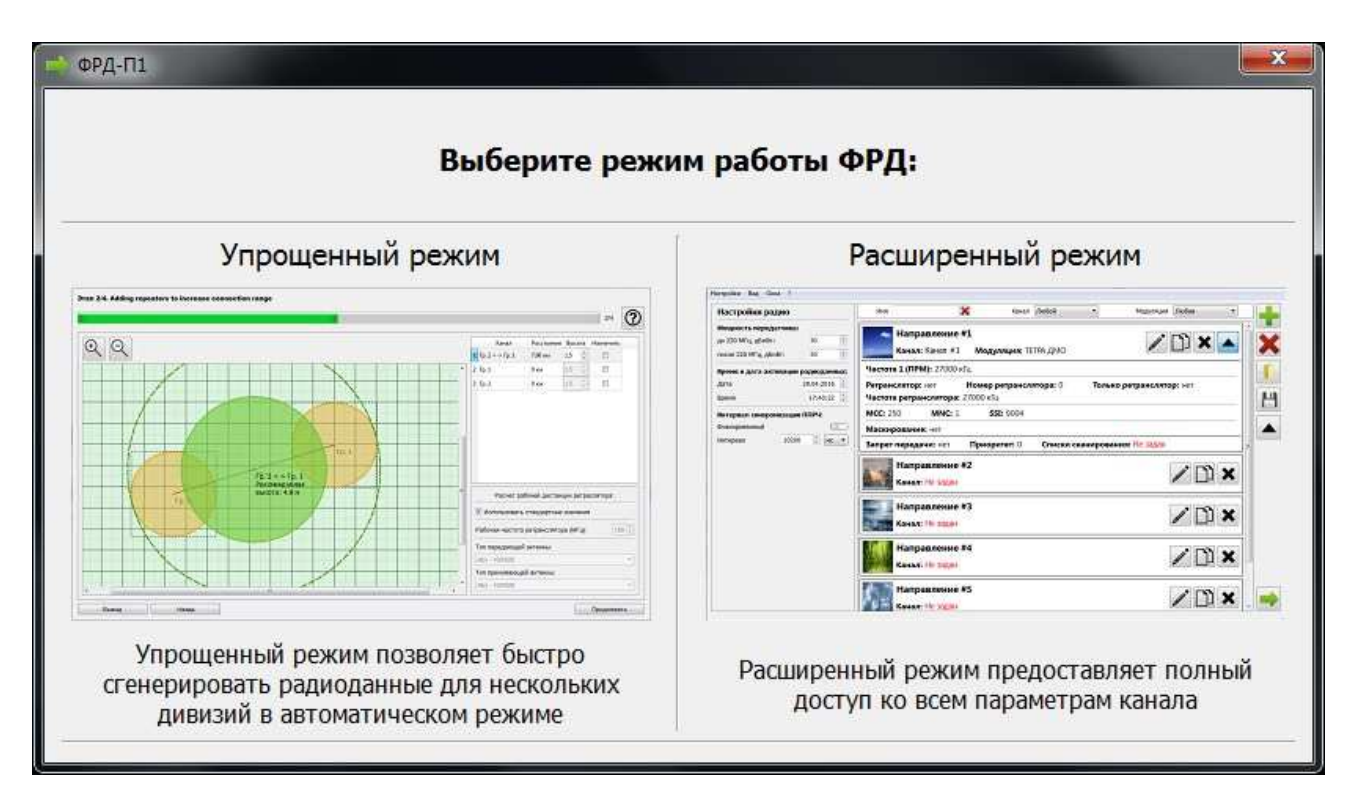

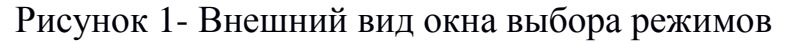

## **2.2. Режимы работы ПО ФРД-П1**

Для эффективного исполнения задач и простоты использования ПО ФРД-П1 имеет два режима работы:

– упрощенный, с необходимостью ввода минимума настроек и возможностью автоматического назначения частот из заданной полосы допустимых значений. Использование упрощенного режима рекомендовано, в случае необходимости оснащения нескольких подразделений радиоданными, для работы в режимах ДМО и ППРЧ;

– расширенный, с возможностью изменения и настройки широкого спектра параметров.

### **3. ВЫПОЛНЕНИЕ ПРОГРАММЫ**

#### **3.1. Работа в упрощенном режиме**

3.1.1. Общие сведения о работе упрощенного режима

Чтобы начать работу в упрощенном режиме необходимо нажать левую клавишу УП, отметив курсором соответствующую интерфейсную кнопку (далеенажать кнопку) начального меню (см. рис.1). После выполненных действий откроется окно. Внешний вид окна приведен на рис. 2

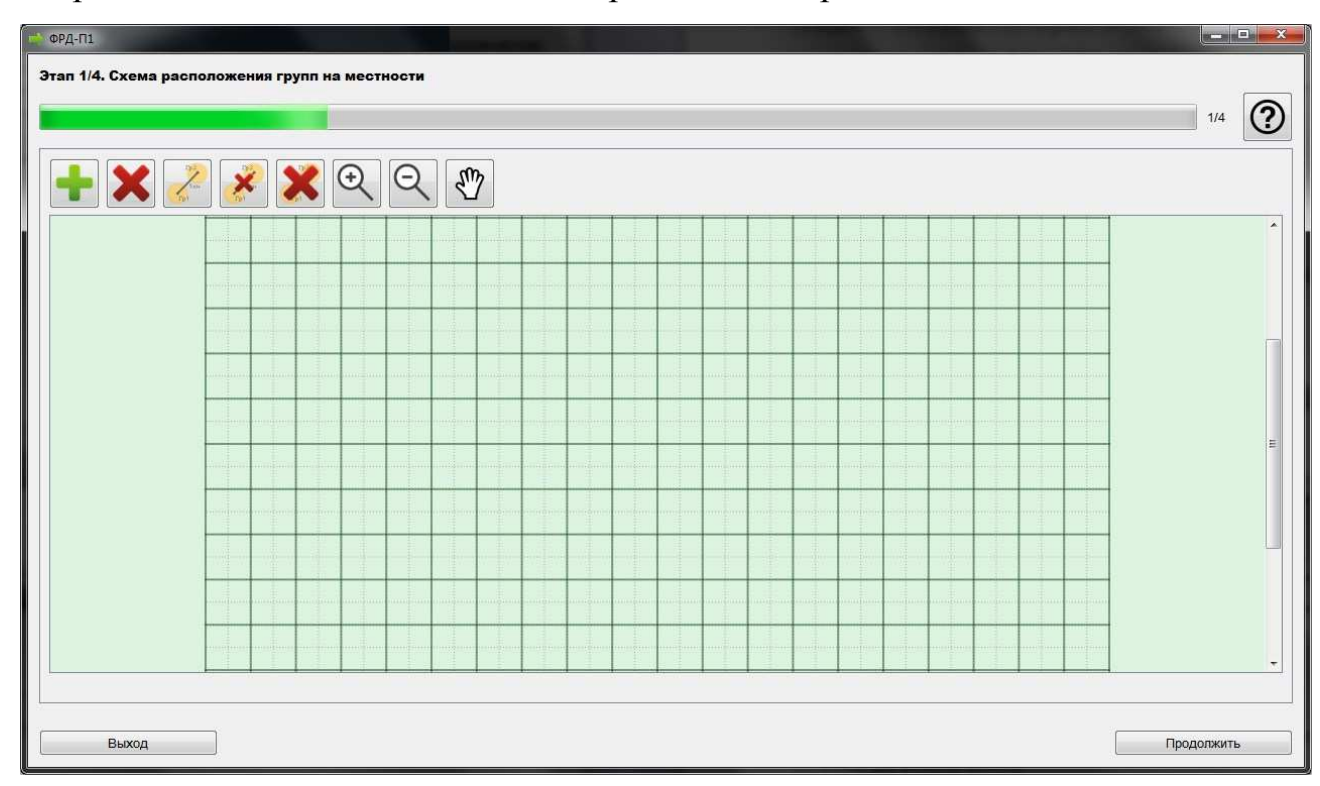

Рисунок 2- Внешний вид окна упрощенного режима

Выработка радиоданных в упрощенном режиме разделена на следующие этапы:

- − этап ввода подразделений и направлений;
- − этап назначения ретрансляторов;
- − этап оснащения частотами;
- − этап загрузки данных в радиостанцию.

При выработке радиоданных, оператор последовательно проходит этапы и вводит требуемые данные в интерфейс ПО ФРД-П1. При необходимости, можно вернуться на предыдущий этап выработки радиоданных, но в этом случае уже введенные на текущем этапе данные будут утеряны. В верхней части окна программы отображается индикатор текущего этапа выработки радиоданных. Справа от него располагается кнопка вызова окна помощи. В окне помощи выводится вспомогательная информация по элементам интерфейса и по текущему этапу выработки радиоданных. Данное окно можно переместить в удобное для оператора место экрана или скрыть.

#### 3.1.2. Этап ввода подразделений и направлений

На данном этапе выработки радиоданных оператору необходимо создать необходимое количество подразделений и разместить их на графическом поле. Общий вид интерфейса программы на данном этапе представлен на рис. 3.

3.1.2.1. Интерфейс данного этапа содержит следующие элементы:

- − кнопку создания подразделения (1);
- − кнопку удаления подразделения (2);
- − кнопку создания связей между подразделениями (3);
- − кнопку удаления связи между двумя подразделениями (4);
- − кнопку удаления всех связей между подразделениями (5);
- − кнопку увеличения масштаба графического поля (6);
- − кнопку уменьшения масштаба графического поля (7);
- − кнопку изменения режима работы указателя (8);
- − графическое поле (9);
- − кнопку перехода к следующему этапу выработки (10);
- − кнопку завершения работы программы (11);

- − отображение подразделения (группы) на графическом поле (12);
- кнопку вызова интерактивного помощника (13);

отображение связи между подразделениями (группами) на графическом поле со счётчиком расстояния между ними (14).

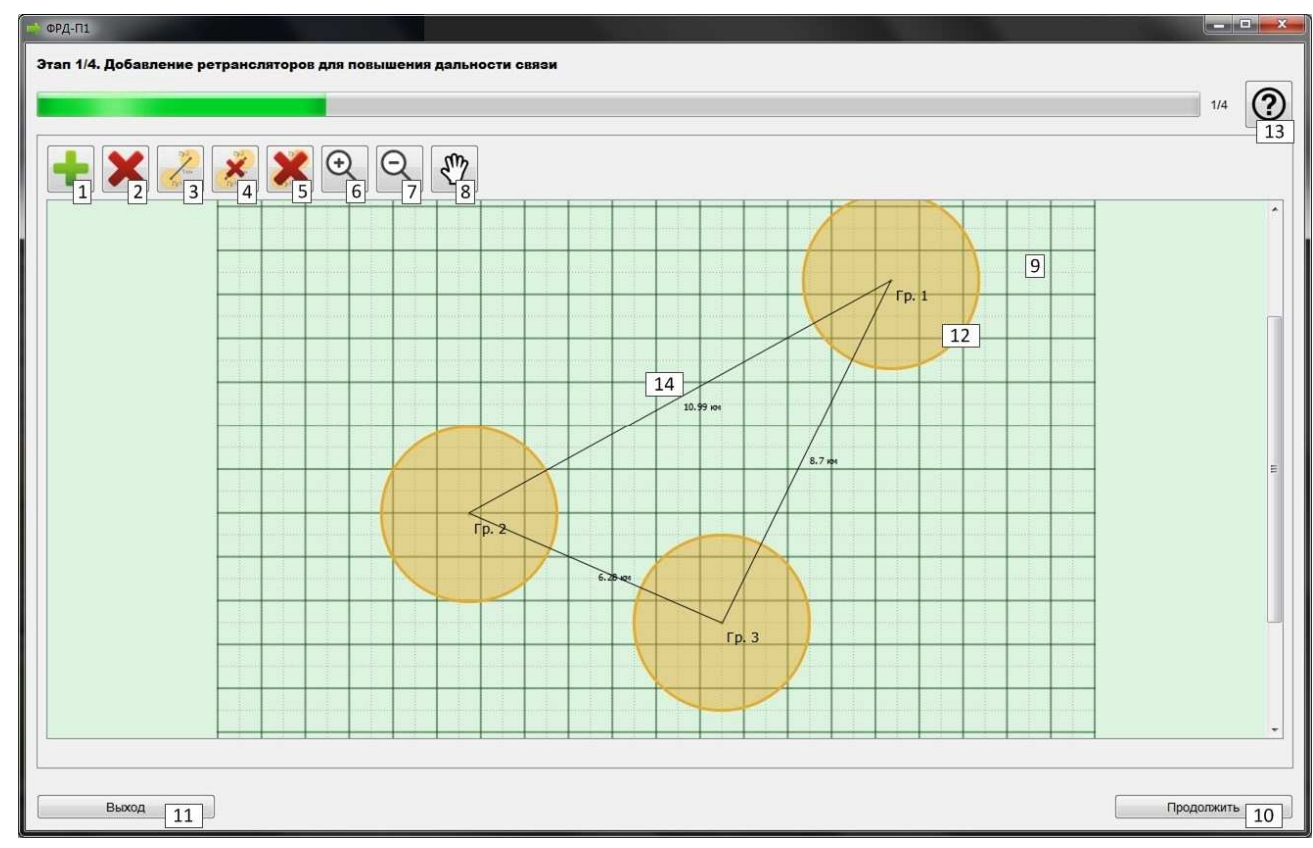

Рисунок 3 – Общий вид интерфейса этапа расположения подразделений

3.1.2.2. Алгоритм расположения групп:

− для создания подразделения необходимо нажать кнопку (1);

− для создания связей между подразделениями необходимо выделить нужные подразделения (выбрать мышью необходимые подразделения с нажатой клавишей Ctrl на клавиатуре компьютера) и нажать на кнопку (3);

− для удаления подразделения, связи между подразделениями или всех связей необходимо нажать кнопки (2), (4) или (5) соответственно;

− для переименования подразделения необходимо выделить подразделение, выбрать пункт "Переименовать" в выпадающем меню. В открывшемся поле ввода следует ввести новое название подразделения;

− нажать на кнопку (10) для перехода к следующему этапу выработки.

Графическое поле поддерживает работу с указателем в двух режимах:

1) режиме выбора – в данном режиме курсор имеет форму стрелки-указателя и используется для выделения нескольких объектов;

2) режиме перемещения - в данном режиме курсор имеет форму руки-указателя и используется для перемещения графического поля.

Цена деления координатной сетки графического поля равна одному километру. Радиус круга графического объекта подразделения схематически показывает радиус устойчивого приёма внутри этого подразделения.

3.1.3. Этап назначения ретрансляторов

На данном этапе выработки радиоданных оператору необходимо указать каналы, по которым будет настраиваться передача данных. Общий вид интерфейса программы на данном этапе представлен на рис. 4.

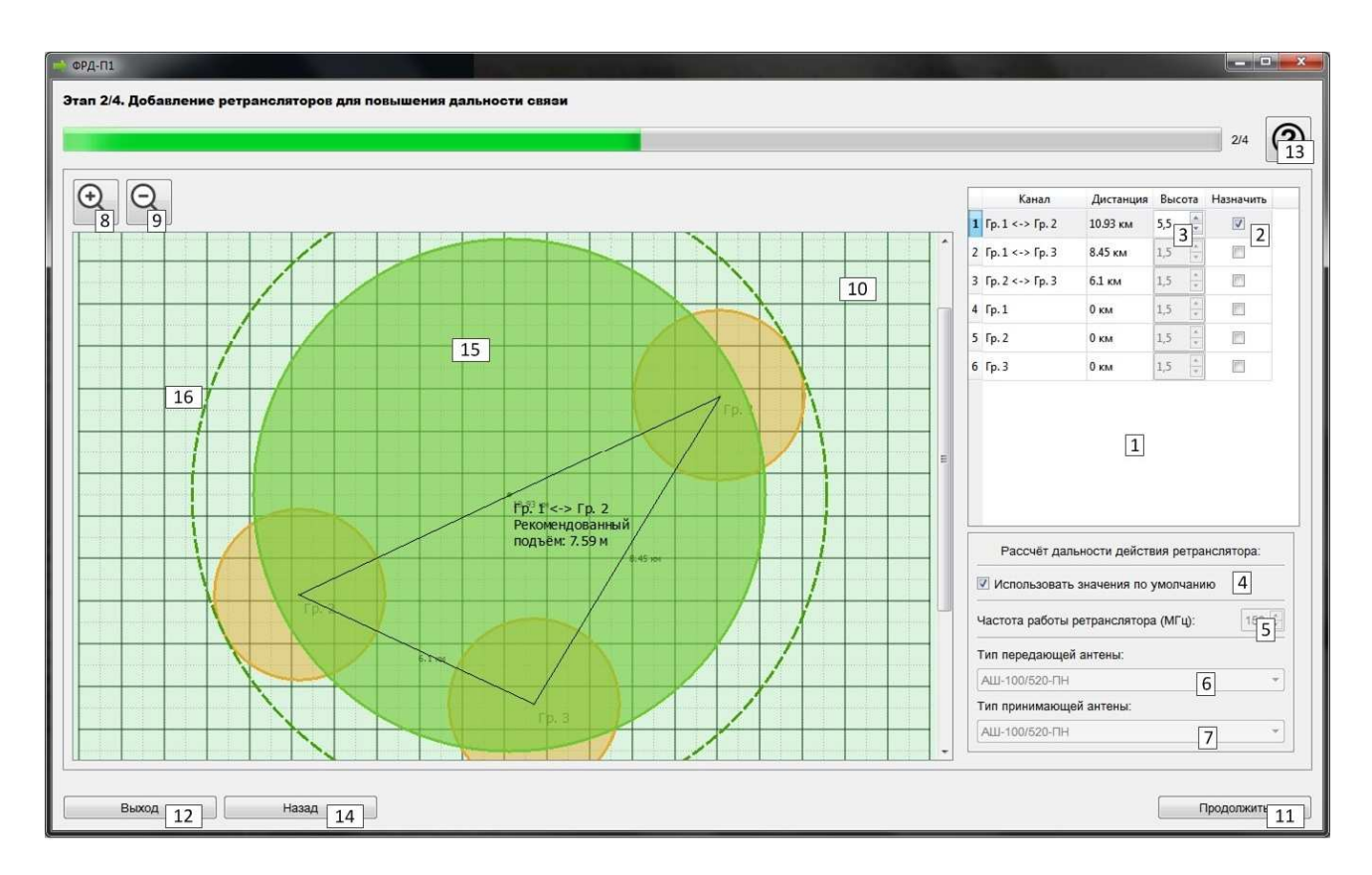

Рисунок 4 – Общий вид интерфейса на этапе назначения ретрансляторов

3.1.3.1. Интерфейс на данном этапе содержит следующие элементы:

- таблицу выбора канала связи (1);
- элемент назначения ретранслятора для данного канала (2);
- элемент выбора высоты подъёма ретранслятора для данного канала (3);
- элемент выбора антенн и частот, установленных по умолчанию (4);
- элемент выбора частоты работы ретранслятора (5);
- выпадающий список типов передающих антенн (6);
- выпадающий список типов принимающих антенн (7);
- − кнопку увеличения масштаба графического поля (8);
- кнопку уменьшения масштаба графического поля (9);
- графическое поле (10);
- кнопку перехода к следующему этапу выработки (11);
- кнопку завершения работы программы (12);

− кнопку вызова интерактивного помощника (13);

− кнопку перехода к предыдущему этапу выработки (14).

3.1.3.2. Дополнительные элементы на графическом поле:

− текущая область покрытия ретранслятора (15);

− расчётная область покрытия ретранслятора с рекомендованной высотой подъёма ретранслятора (16).

3.1.3.3. Алгоритм назначения ретрансляторов:

− выбрать канал - для этого необходимо нажать строку канала;

− выбрать высоту подъема ретранслятора так, чтобы зона покрытия на графическом поле вмещала в себя все необходимые подразделения.

Примечание. Для более точного определения покрытия необходимо задать тип передающей и принимающей антенны, указать примерное значение частоты работы ретранслятора, а так же перемещать ретранслятор по графическому полю;

− чтобы назначить ретранслятор выбранному каналу, необходимо активировать соответствующий элемент интерфейса в колонке «Назначить» таблицы каналов;

− нажать на кнопку (11) для перехода к следующему этапу выработки.

Для установки значений антенн и частоты ретранслятора по умолчанию необходимо активировать элемент интерфейса (4).

Графическое поле предназначено для отображения зоны покрытия радиосигналом радиостанции или ретранслятора на координатной сетке.

3.1.4. Этап оснащения частотами

На данном этапе выработки радиоданных оператору необходимо указать частоты, по которым будет настраиваться передача данных. Общий вид интерфейса программы на данном этапе представлен на рис. 5.

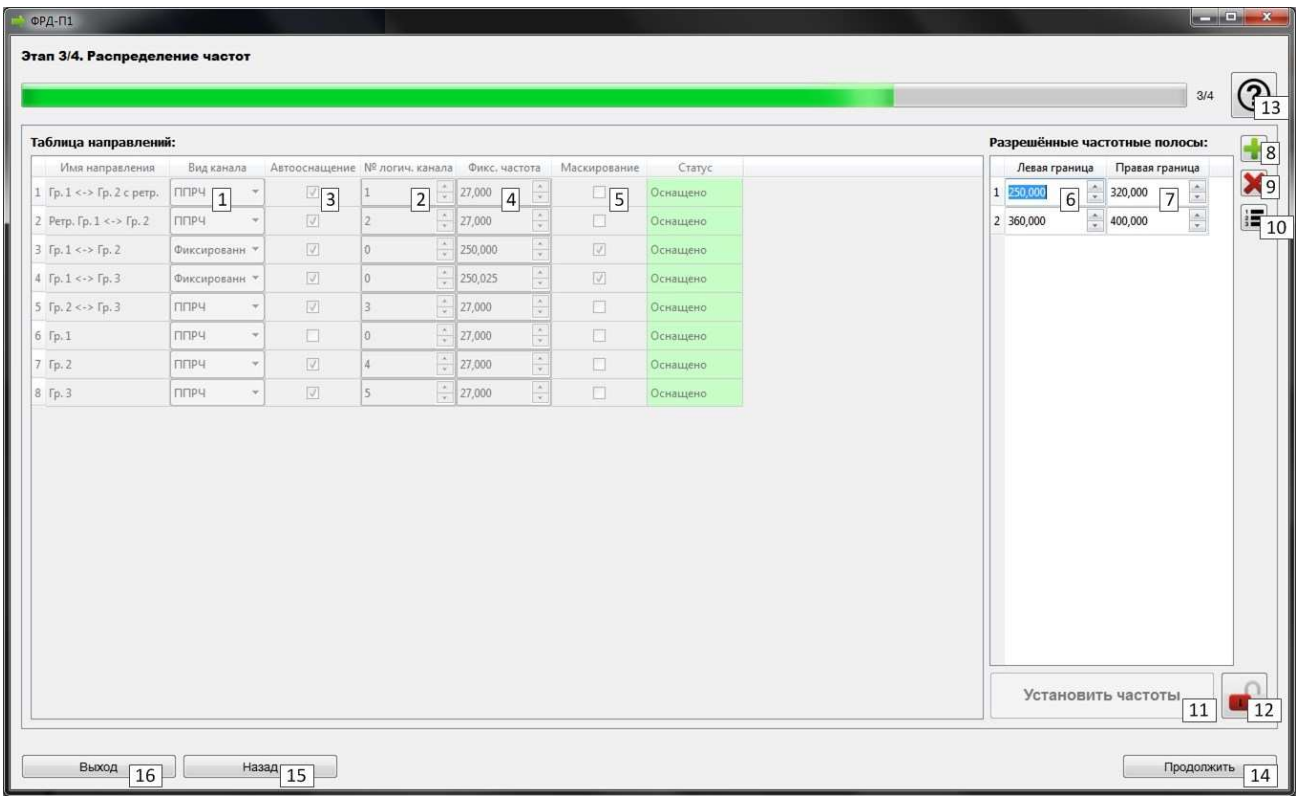

Рисунок 5 – Общий вид интерфейса на этапе распределения частот

#### 3.1.4.1. Интерфейс на данном этапе содержит следующие элементы:

- − выпадающие списки выбора вида канала (1);
- − элементы выбора номера логического канала (2);
- − элементы активирования/деактивирования режима автооснащения (3);
- − элементы назначения фиксированной частоты (4);
- − элементы активирования/деактивирования режима маскирования (5);
- − элемент выбора левой границы частотного диапазона (6);
- − элемент выбора правой границы частотного диапазона (7);
- − кнопку добавления частотных полос (8);
- − кнопку удаления частотных полос (9);
- − кнопку оптимизации и сортировки частотных полос по левой границе (10);
- − кнопку установки частот (11);
- − кнопку разблокировки частот (12);

- − кнопку вызова интерактивного помощника (13);
- − кнопку перехода к следующему этапу выработки (14);
- − кнопку перехода к предыдущему этапу выработки (15);
- − кнопку завершения программы (16).

3.1.4.2. Алгоритм выработки частот:

выбрать вид канала в элементе выбора вида канала (1).

Примечание. При выборе вида канала «ППРЧ», можно выбирать номер логического канала, при условии, что режим автооснащения неактивен. При выборе вида канала «Фиксированная частота», можно вручную задавать значение частоты в поле (4), при условии того, что режим автооснащения не активен;

- − задать, при необходимости, маскирование каналов с помощью элемента (5);
- − задать допустимые частотные полосы в таблице, для этого добавить частотные полосы нажав на кнопку (8) и скорректировать значения границ диапазонов в элементах (6) и (7);
- − установить частоты для направлений нажав на кнопку (11);
- − если необходимо изменить выработанные частоты, следует нажать на кнопку (12);
- − нажать на кнопку (14) для перехода к следующему этапу выработки.

Примечание. Программой предусмотрено удаление частот, а так же их сортировка по левой границе и оптимизация для улучшения производительности. Также предусмотрена возможность повторного редактирования и перевыработки частот, для этого необходимо после выработки частот нажать на кнопку (9).

3.1.5. Этап загрузки данных в радиостанцию

На данном этапе выработки радиоданных от оператора требуется указать частоты, по которым будет настраиваться передача данных. Общий вид интерфейса программы на данном этапе представлен на рис. 6.

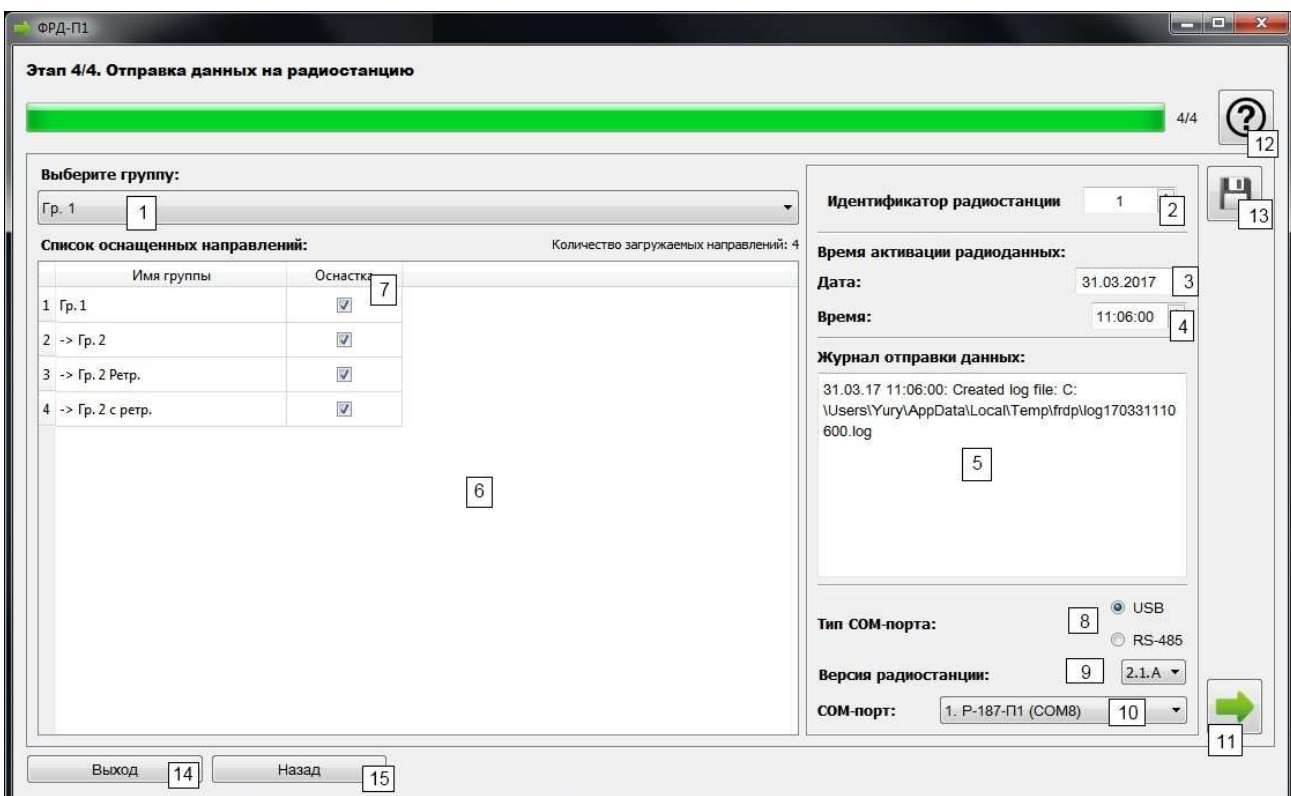

Рисунок 6 – Общий вид интерфейса на этапе отправки данных на радиостанцию

3.1.5.1. Интерфейс на данном этапе содержит следующие элементы:

- выпадающий список для выбора группы (1);
- элемент выбора идентификатора радиостанции (2);
- элемент выбора даты начала действия радиоданных (3);
- элемент выбора времени начала действия радиоданных (4);
- журнал отправки данных (5);
- таблицу списка оснащенных направлений (6);
- элементы выбора групп для отправки на радиостанцию (7);
- элемент выбора типа СОМ-порта (8);
- выпадающий список с выбором версии радиостанции (9);
- выпадающий список для выбора COM-порта (10);

- кнопку для отправки данных на радиостанцию (11);
- кнопку вызова интерактивного помощника (12);
- кнопку для сохранения выработанных радиоданных (13).

Примечание. В упрощенном режиме открыть сохраненные данные невозможно;

- кнопку завершения программы (14);
- кнопку возвращения к предыдущему этапу (15).
- 3.1.5.2. Алгоритм загрузки данных в радиостанцию:
	- − выбрать подразделение оснащенное радиостанцией из списка (1);
	- − указать идентификатор радиостанции в поле элемента (2);
	- − указать дату начала действия радиоданных в поле элемента (3);
	- − указать время начала действия радиоданных в поле элемента (4);
	- − выбрать направления для оснастки радиостанции (7);
	- − выбрать тип COM-порта (8);
	- − выбрать версию радиостанции (9);
	- − выбрать COM-порт с подсоединённой радиостанцией в списке (10);
	- − нажать кнопку (11) и подтвердить отправку в появившемся сообщении для отправки данных на радиостанцию;
	- − для сохранения конфигурации необходимо нажать кнопку (13) и выбрать место сохранения конфигурационного файла.

#### 3.1.6. Работа со справкой

При наведении курсора на элементы интерфейса программы, в окне интерактивной справки будет отображаться краткая информация по работе данного элемента интерфейса. Кроме того, в этом окне отображается базовая информация по данному этапу выработки радиоданных.

#### 3.1.7. Завершение работы с программой

Для завершения работы программы необходимо нажать кнопку «Выход» или «X» на любом этапе выработки радиоданных.

## **3.2. Работа в расширенном режиме**

Интерфейс расширенного режима ПО ФРД-П1 представляет собой следующий набор окон:

- 1) «ФРД-П1»;
- 2) «ФРД-П1: редактор списков групп»;
- 3) «ФРД-П1: редактор каналов»;
- 4) «ФРД-П1: редактор частотных планов»;
- 5) «ФРД-П1: редактор списков сканирования»;
- 6) «ФРД-П1: редактор ключей»;
- 7) «ФРД-П1: редактор сетей»;
- 8) «ФРД-П1: редактор сообщений»;
- 9) «ФРД-П1: изображения»:
- 10) «ФРД-П1: параметры отображения»;
- 11) «ФРД-П1: загрузка данных»;
- 12) «ФРД-П1: загрузчик данных»;
- 13) «ФРД-П1: загрузчик карты»;
- 14) «Помощь»;
- 15) «О программе ФРД-П1».

Примечание. Первые восемь окон из этого списка содержат элементы интерфейса для ввода всех параметров, необходимых для формирования радиоданных радиостанции Р-187-П1:

- − общих настроек;
- − списков сканирования;
- − направлений;
- − каналов;
- − частотных планов ППРЧ;
- − специальных последовательностей;
- − SDS-сообщений;
- − параметров сетей ТМО.

 Окно «ФРД-П1: параметры отображения» реализует интерфейс настройки отображения параметров в других окнах ПО ФРД-П1.

 Окно «ФРД-П1: загрузка данных» реализует интерфейс для загрузки радиоданных на радиостанцию Р-187-П1.

 Окно «ФРД-П1: загрузчик данных» реализует интерфейс для выгрузки радиоданных с радиостанции Р-187-П1.

Окно «Загрузчик карты» реализует интерфейс для загрузки карты на радиостанцию Р-187-П1.

 Окно «Помощь» реализует интерфейс справки по работе с ПО ФРД-П1 в расширенном режиме.

 Окно «О программе ФРД-П1» отображает информацию о текущей версии ПО ФРД-П1.

3.2.1. Ввод настроек радио и создание направлений

3.2.1.1. Интерфейс окна «ФРД-П1» при запуске расширенного режима представлен на рис. 7.

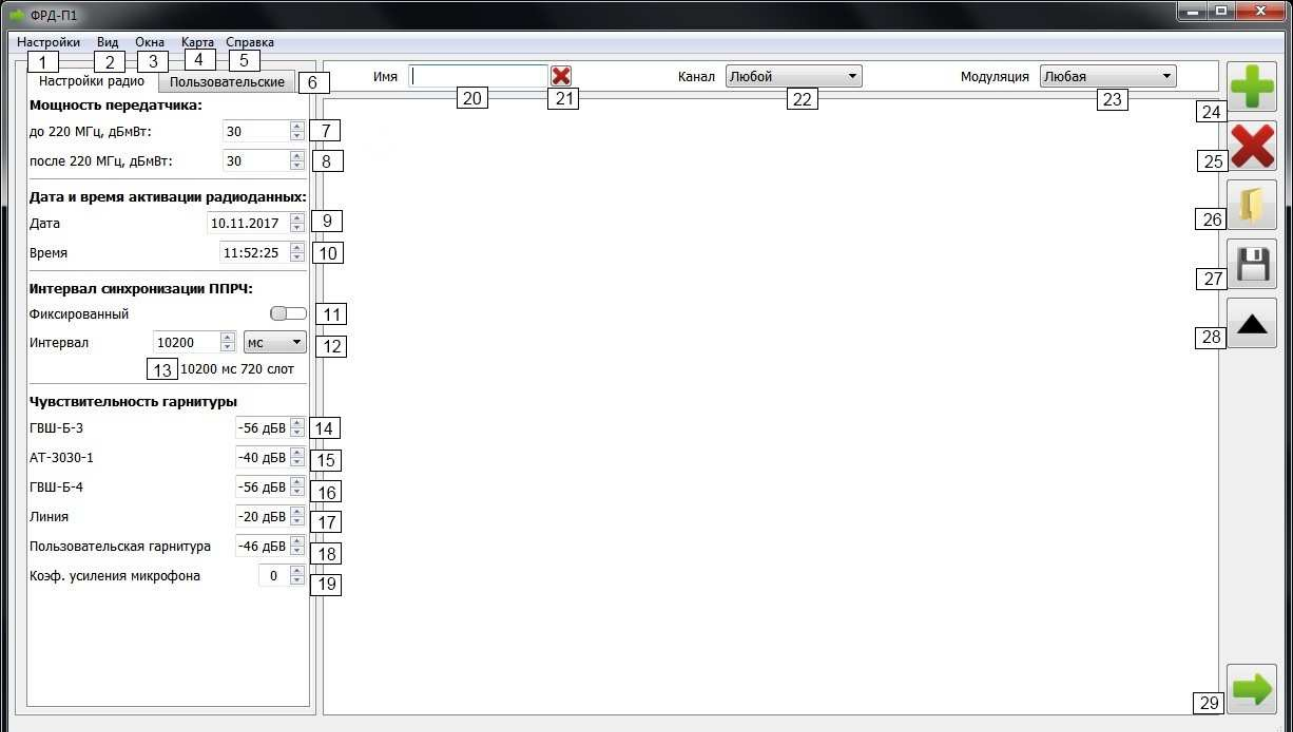

Рисунок 7 – Общий вид интерфейса окна «ФРД-П1» при запуске расширенного

режима

Интерфейс окна «ФРД-П1» при запуске расширенного режима имеет следующие компоненты:

- − меню «Настройки» (1);
- − меню «Вид» (2);
- − меню «Окна» (3);
- − меню «Карта» (4);
- − меню «Справка» (5);
- − вкладки «Настройки радио», «Пользовательские» (6);
- − элементы выбора мощности передатчика (7,8);
- − элементы выбора даты и времени (9,10);
- − элемент переключения между заданным интервалом синхронизации ППРЧ и значением по умолчанию (11);
- − выпадающий список для выбора единиц измерения интервала синхронизации ППРЧ (12);
- − элемент выбора интервала синхронизации ППРЧ (13);
- − элементы настройки чувствительности гарнитуры (14-19);
- − поле ввода названия направления (20);
- − кнопку очищения поля названия направления (21);
- − выпадающий список с выбором канала (22);
- − выпадающий список с выбором модуляции канала (23);
- − кнопку добавления нового направления (24);
- − кнопку удаления всех направлений (25);
- − кнопку загрузки конфигурации (26);
- − кнопку сохранения конфигурации (27);
- − кнопку сокращенного отображения параметров для всех направлений (28);
- − кнопку загрузки радиоданных на радиостанцию Р-187-П1 (29).

22 ПАКД.19100-02 34 01

3.2.1.2. Интерфейс окна «ФРД-П1» в работе представлен на рис. 8.

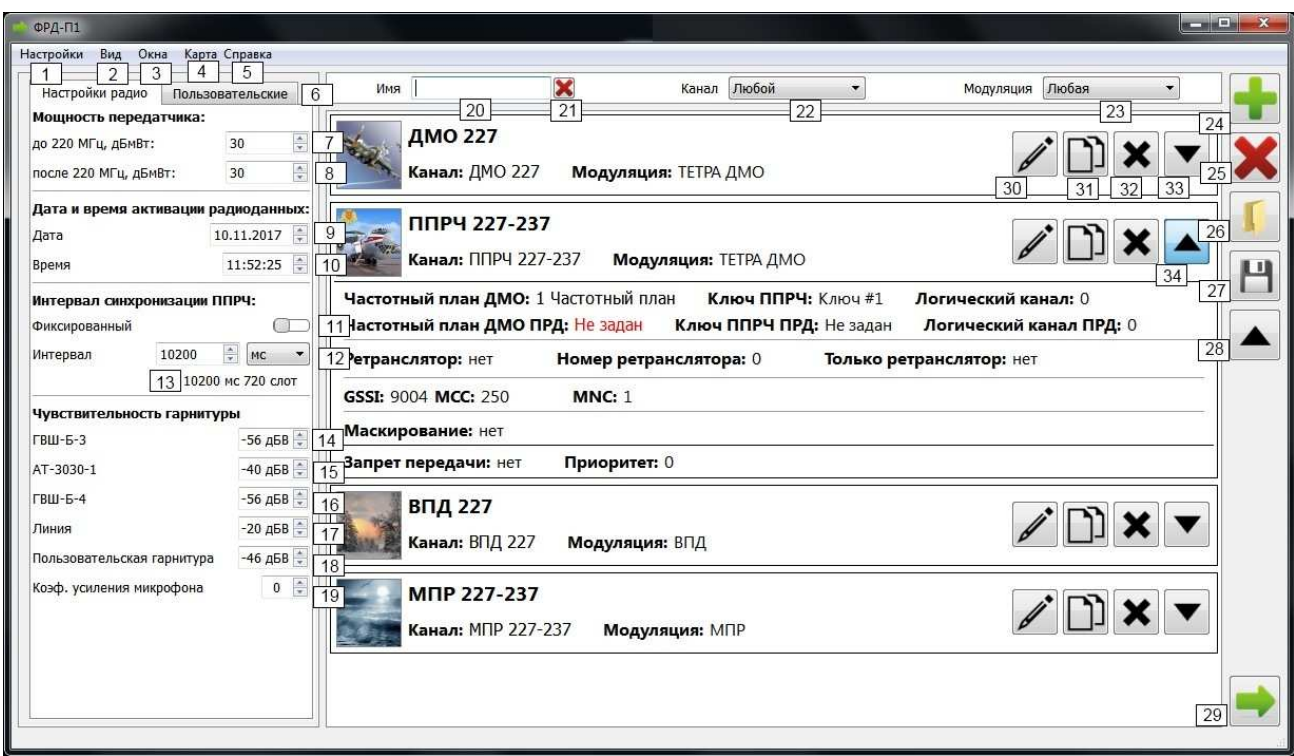

Рисунок 8 – Общий вид интерфейса окна «ФРД-П1» в работе

 Интерфейс окна «ФРД-П1» при запуске расширенного режима имеет следующие компоненты:

- − меню «Настройки» (1);
- − меню «Вид» (2);
- − меню «Окна» (3);
- − меню «Карта» (4);
- − меню «Справка» (5);
- − вкладки «Настройки радио», «Пользовательские» (6);
- − элементы выбора мощности передатчика (7,8);
- − элементы выбора даты и времени (9,10);
- − элемент переключения между заданным интервалом синхронизации ППРЧ и значением по умолчанию (11);
- − выпадающий список для выбора единиц измерения интервала синхронизации ППРЧ (12);

- − элемент выбора интервала синхронизации ППРЧ (13);
- − элементы настройки чувствительности гарнитуры (14-19);
- − поле ввода названия направления (20);
- − кнопку очищения поля названия направления (21);
- − выпадающий список с выбором канала (22);
- − выпадающий список с выбором модуляции канала (23);
- − кнопку добавления нового направления (24);
- − кнопку удаления всех направлений (25);
- − кнопку загрузки конфигурации (26);
- − кнопку сохранения конфигурации (27);
- − кнопку сокращенного отображения параметров для всех направлений (28);
- − кнопку загрузки радиоданных на радиостанцию Р-187-П1 (29);
- − кнопку редактирования параметров направления (30);
- − кнопку копирования направления (31);
- − кнопку удаления направления (32);
- − кнопку изменения режима отображения на развернутый список параметров для данного направления (33);
- − кнопку изменения режима отображения на сокращенный список параметров для данного направления (34).

Примечание. Кнопка (29) открывает окно «ФРД-П1: загрузка данных».

Меню (1) позволяет загрузить конфигурацию, сохранить конфигурацию, получить доступ к окнам «ФРД-П1: загрузка данных» и «ФРД-П1: загрузчик данных», а также выход из программы ФРД-П1.

Меню (2) позволяет открыть окно «ФРД-П1: параметры отображения».

Меню (3) позволяет получить доступ к окнам «ФРД-П1: редактор каналов», «ФРД-П1: редактор частотных планов», «ФРД-П1: редактор списков сканирования»,

«ФРД-П1: редактор ключей», «ФРД-П1: редактор сетей», «ФРД-П1: редактор сообщений».

Меню (4) открывает окно «ФРД-П1: загрузчик карты» для загрузки карт на радиостанцию. Меню (5) позволяет открыть окна «Помощь» и «О программе ФРД-П1».

3.2.1.3. Для редактирования параметров направления, оператору необходимо нажать на кнопку редактирования параметров направления (30) (см. рис. 8). После этого будут доступны поля для редактирования параметров. Если канал для направления не задан, то интерфейс редактирования параметров направления будет иметь вид, представленный на рис. 9.

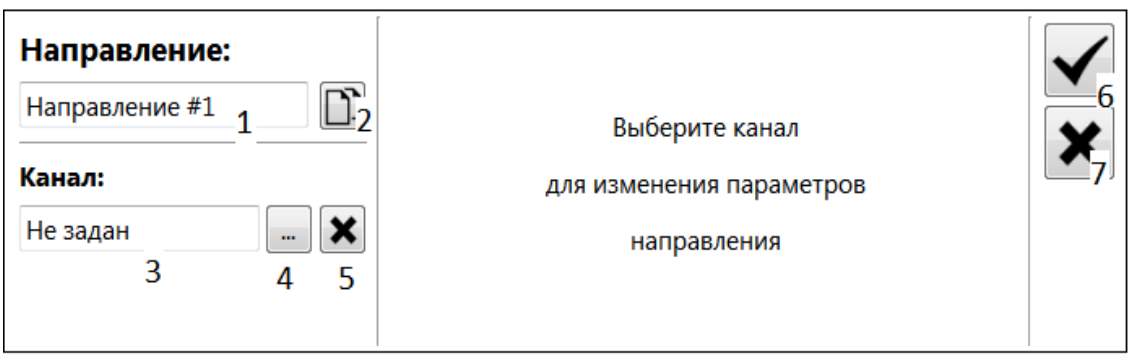

Рисунок 9 – Общий вид интерфейса редактирования параметров направления при незаданном канале

Интерфейс редактирования параметров направления, при незаданном канале, имеет следующие компоненты:

- − поле ввода названия направления (1);
- − кнопку копирования названия (2);
- − поле с названием канала, присвоенным данному направлению (3);
- − кнопку выбора канала для данного направления (4);
- − кнопку сброса выбранного канала для данного направления (5);
- − кнопку сохранения изменений (6);
- − кнопку отмены изменений (7).

Примечание. При нажатии на кнопку (4) будет открыто окно «ФРД-П1: редактор каналов», где можно создать или отредактировать каналы. Модуляция каналов может быть цифровой (ДМО, ТМО, ВПД, ВПД-2, МПР) или аналоговой (АМ, ЧМ, ОБП, ФМ). Поле ввода (1) не может быть пустым. Если канал для направления задан, то интерфейс редактирования параметров направления для аналогового канала (сверху) и цифрового (снизу) будет иметь вид, представленный на рис. 10.

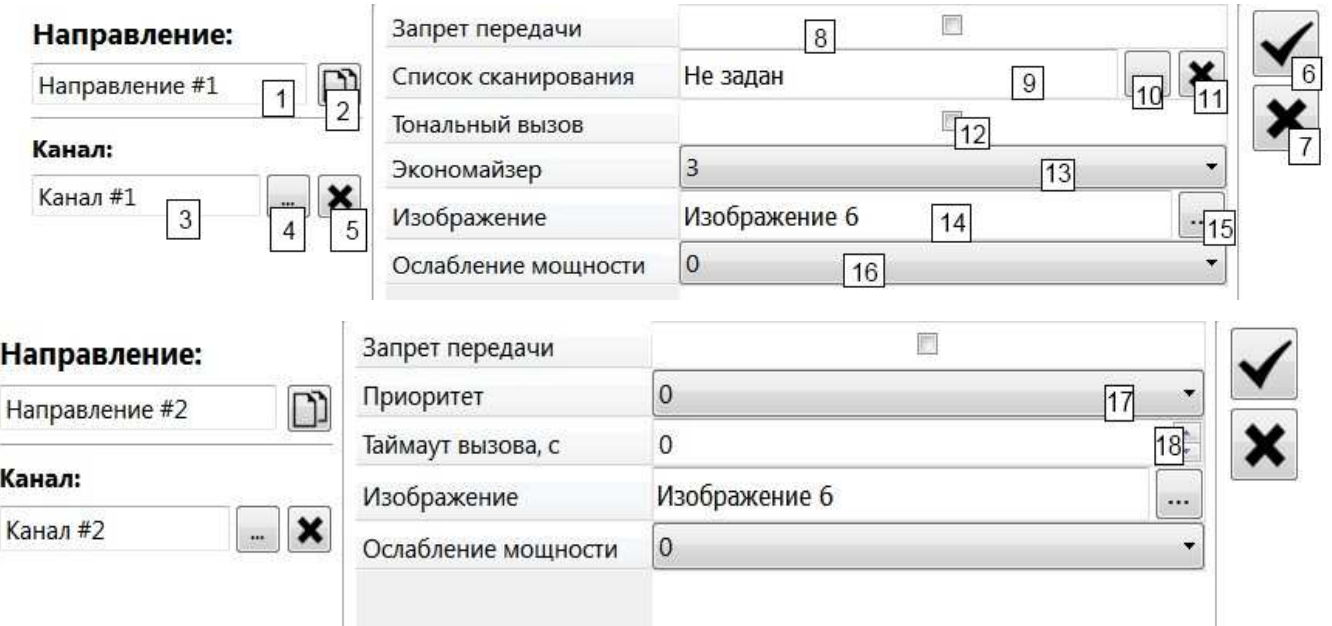

Рисунок 10 – Общий вид интерфейса редактирования параметров направления при заданных каналах

 Интерфейс редактирования параметров направления при заданном канале имеет следующие компоненты:

- − поле ввода названия направления (1);
- − кнопку копирования названия (2);
- − поле с названием канала, присвоенным данному направлению (3);
- − кнопку выбора канала для данного направления (4);
- − кнопку сброса выбранного канала для данного направления (5);
- − кнопку сохранения изменений (6);
- − кнопку отмены изменений (7);
- − элемент переключения параметра «Запрет передачи» (8);

- − поле с названием списка сканирования, присвоенным данному направлению (9);
- − кнопку выбора списка сканирования для каналов (10);
- − кнопку сброса выбранного списка сканирования или списка групп для данного направления (11);
- − элемент выбора тонального вызова (12);
- − выпадающий список со значением экономайзера либо приоритета (13);
- − поле с названием фонового изображения для данного направления (14);
- − кнопку выбора фонового изображения для данного направления (15);
- − выпадающий список ослабления мощности (16);
- − выпадающий список выбора приоритета (17);
- − поле выбора значения таймаута вызова (18).

Примечание. При нажатии на кнопку (2) название направления будет изменено на название канала, присвоенного данному направлению. При нажатии на кнопку (5) присвоенный канал будет откреплен, а настройки направления будут недоступны. При нажатии на кнопку (11) для аналоговых каналов будет открыто окно «ФРД-П1: редактор списков сканирования». При нажатии на кнопку (15) будет открыто окно «ФРД-П1: изображения» (рис. 11) в котором можно выбрать фоновое изображения для данного направления. Параметр «ослабление мощности» (16) при работе на направлении уменьшает мощность на выходе приемопередатчика на заданную величину, при этом работа данного параметра возможна только при установленном ПО радиостанции версии 2.0.А или выше.

27 ПАКД.19100-02 34 01

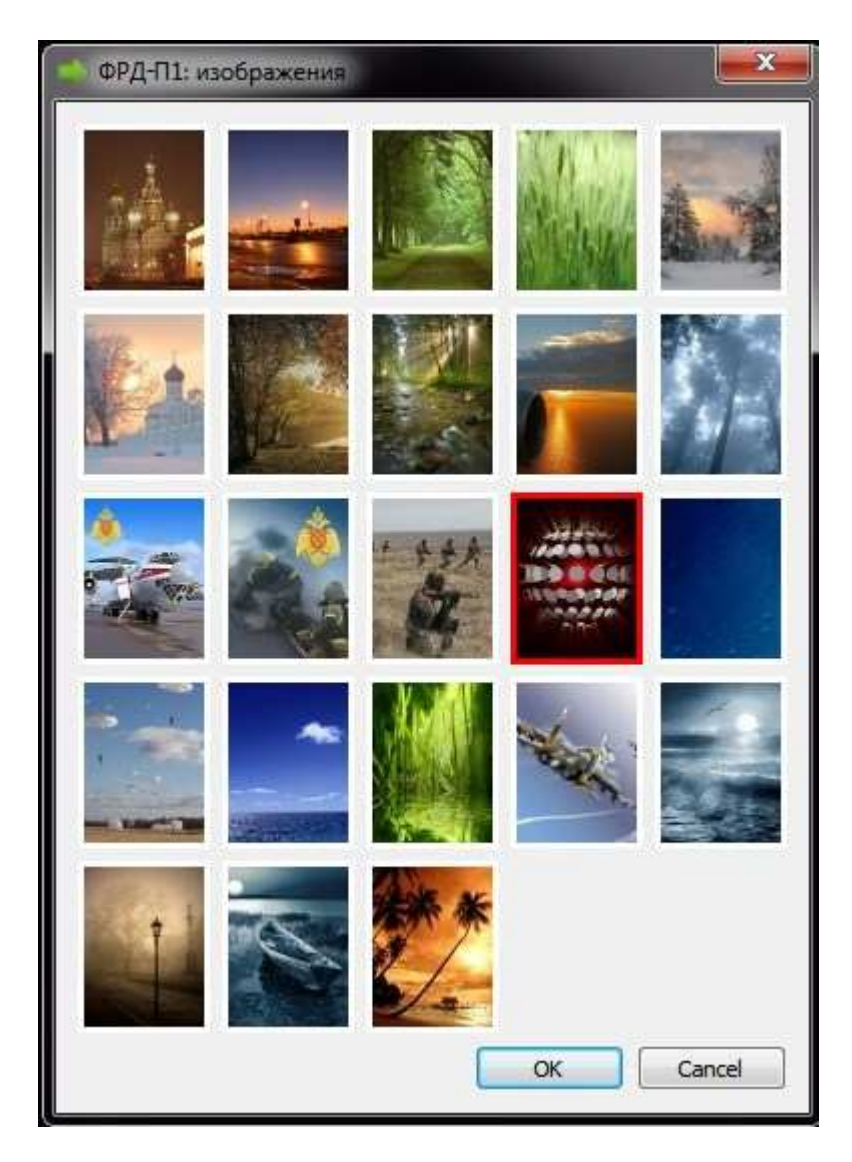

Рисунок 11 – Общий вид интерфейса окна «ФРД-П1: изображения»

3.2.1.4. Настройка отображаемых направлений производится при помощи интерфейса, представленного на рис. 12.

28 ПАКД.19100-02 34 01

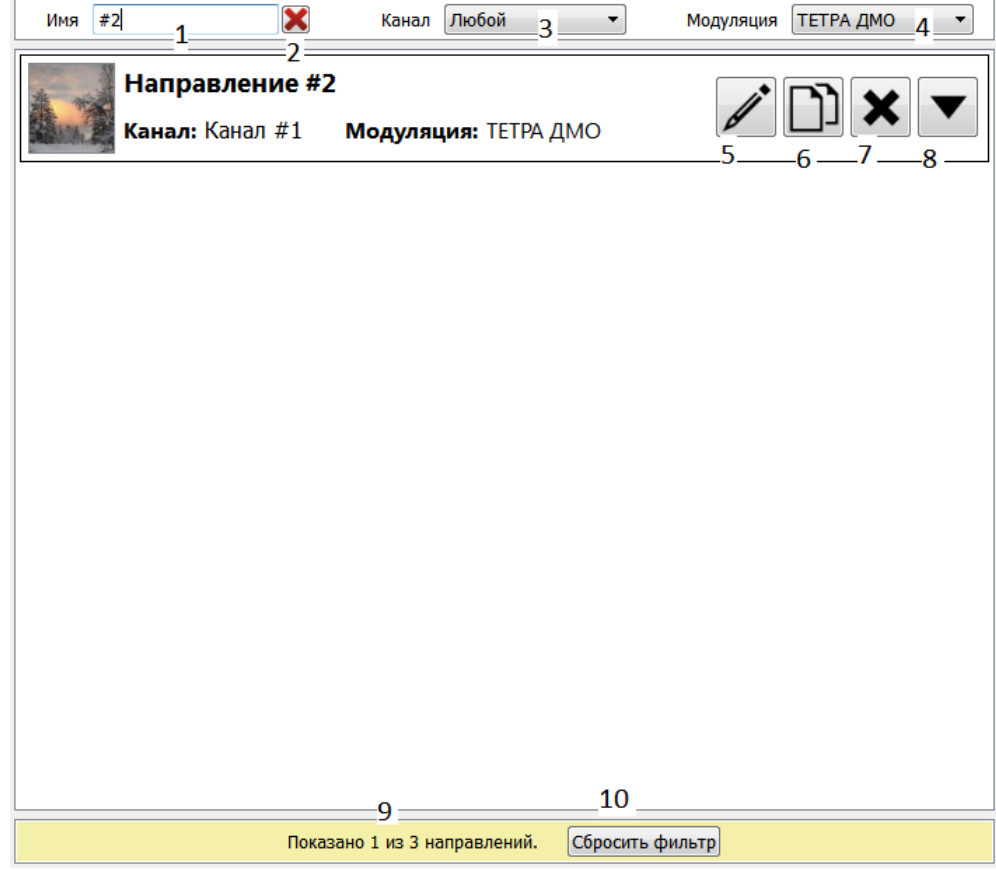

Рисунок 12 – Общий вид интерфейса настройки отображаемых направлений

 Интерфейс настройки отображаемых направлений имеет следующие компоненты:

- поле ввода названия направления (1);
- − кнопку очищения поля названия направления (2);
- − выпадающий список с выбором канала (3);
- − выпадающий список с выбором модуляции канала (4);
- − кнопку редактирования параметров направления (5);
- − кнопку копирования направления (6);
- − кнопку удаления направления (7);
- − кнопку изменения режима отображения на развернутый список параметров для данного направления (8);
- − элемент отображения информации о количестве отображаемых направлений (9);

− кнопку, отображающую все направления (10).

Примечание. При вводе символов в поле (1), будут отображены только те направления, в названиях которых содержится введённая последовательность символов. При выборе канала в выпадающем списке (3), будут отображены только те направления, в которых задан выбранный канал. При выборе модуляции в выпадающем списке (4), будут отображены только те направления, в которых заданный канал имеет выбранную модуляцию.

Также доступно применение нескольких элементов настройки отображения одновременно. Для того чтобы сбросить настройки отображения оператору необходимо нажать на кнопку (10) или выполнить следующую последовательность действий:

1) очистить поле ввода названия направления (1);

- 2) в выпадающем списка с выбором канала (3) выбрать элемент «Любой»;
- 3) в выпадающем списке с типом модуляции канала (4) выбрать элемент «Любая».

 3.2.1.5. В расширенном режиме работы ПО ФРД-П1 доступны следующие пользовательские настройки радиостанции:

- выбор уровня подсветки экрана;

- выбор часового пояса;

- автоматическая синхронизация времени, получаемого от спутников;

- отображение параметров канала;
- включение громкоговорителя;
- включение голосового сопровождения;
- включение звуковых предупреждений;
- включение виброзвонка;
- включение режима создания отчета о доставке SDS;
- включение режима создания отчета о прочтении SDS;

- отключение пароля на вход в редактор данных;

- формирование собственного пароля на вход в редактор данных;

### - выбор типа гарнитуры.

## 3.2.2. Создание каналов

Общий вид окна «ФРД-П1: редактор каналов» представлен на рис. 13

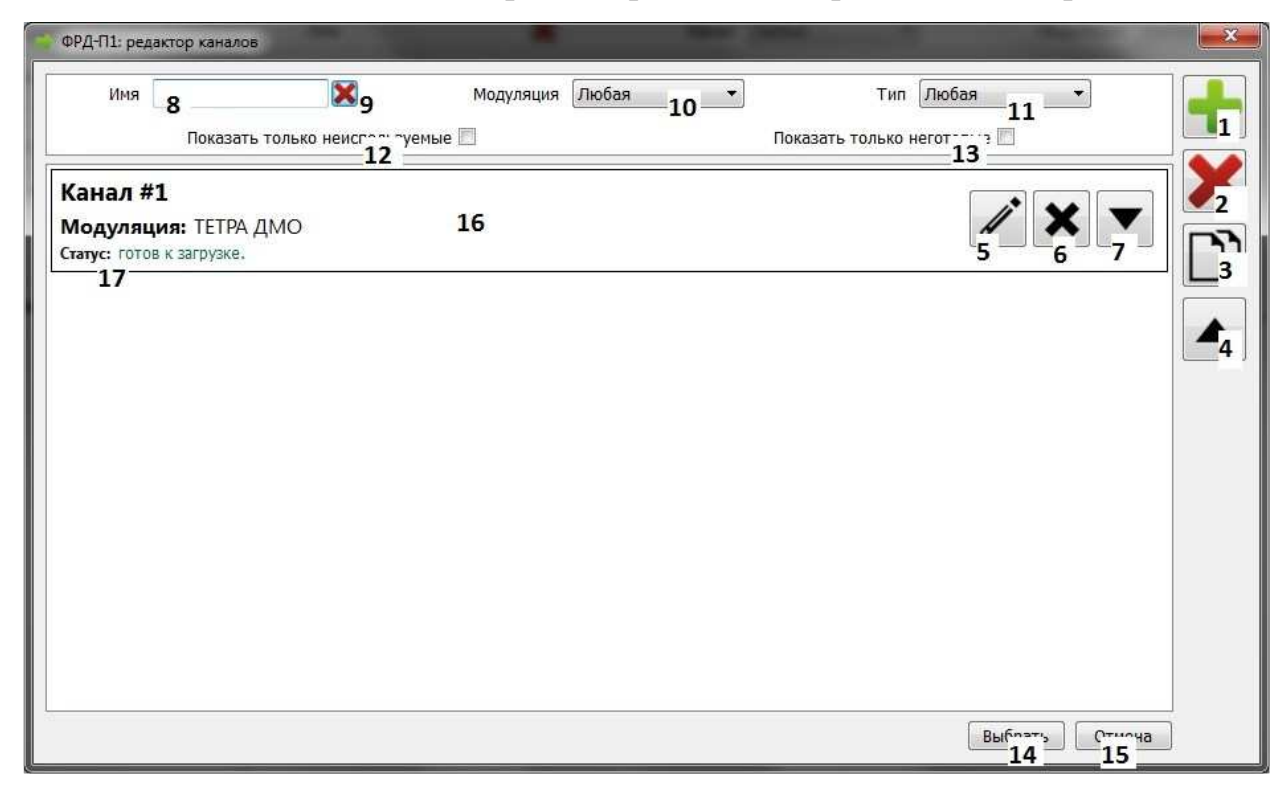

Рисунок 13 – Общий вид интерфейса окна «ФРД-П1: редактор каналов»

## 3.2.2.1. Интерфейс для создания каналов имеет следующие компоненты:

- кнопку добавления канала (1);
- кнопку удаления всех каналов (2);
- кнопку создания копии канала (3);
- кнопку сокращенного отображения параметров для всех каналов (4);
- кнопку редактирования параметров канала (5);
- кнопку удаления канала (6);
- кнопку для переключения между сокращенным и развернутым режимами отображения параметров канала (7);
- поле ввода названия канала (8);
- кнопку очищения поля ввода названия канала (9);

- выпадающий список выбора модуляции канала (10);
- выпадающий список выбора типа канала (11);
- элемент переключения параметра «Показать только неиспользуемые» (12);
- элемент переключения параметра «Показать только неготовые» (13);
- кнопку выбора канала для направления (14);
- кнопку отмены выбора канала для направления (15);
- элемент отображения параметров канала (16);
- элемент отображения статуса канала (17).

Примечание. Элемент отображения статуса канала (17) показывает корректность введенных параметров канала. Если не все поля заполнены или введены некорректные значения, статус канала, «не готов – не все параметры заполнены». Если все параметры введены верно, то статус канала будет – «готов к загрузке».

Для того чтобы создать копию канала оператору необходимо выбрать нужный канал и нажать на кнопку (3).

3.2.2.2. Для редактирования параметров канала оператору необходимо нажать на кнопку «редактирование параметров канала» (5) (см. рис. 13). После нажатия на кнопку будут доступны поля для редактирования параметров канала. Интерфейс для редактирования параметров канала представлен на рис. 14.

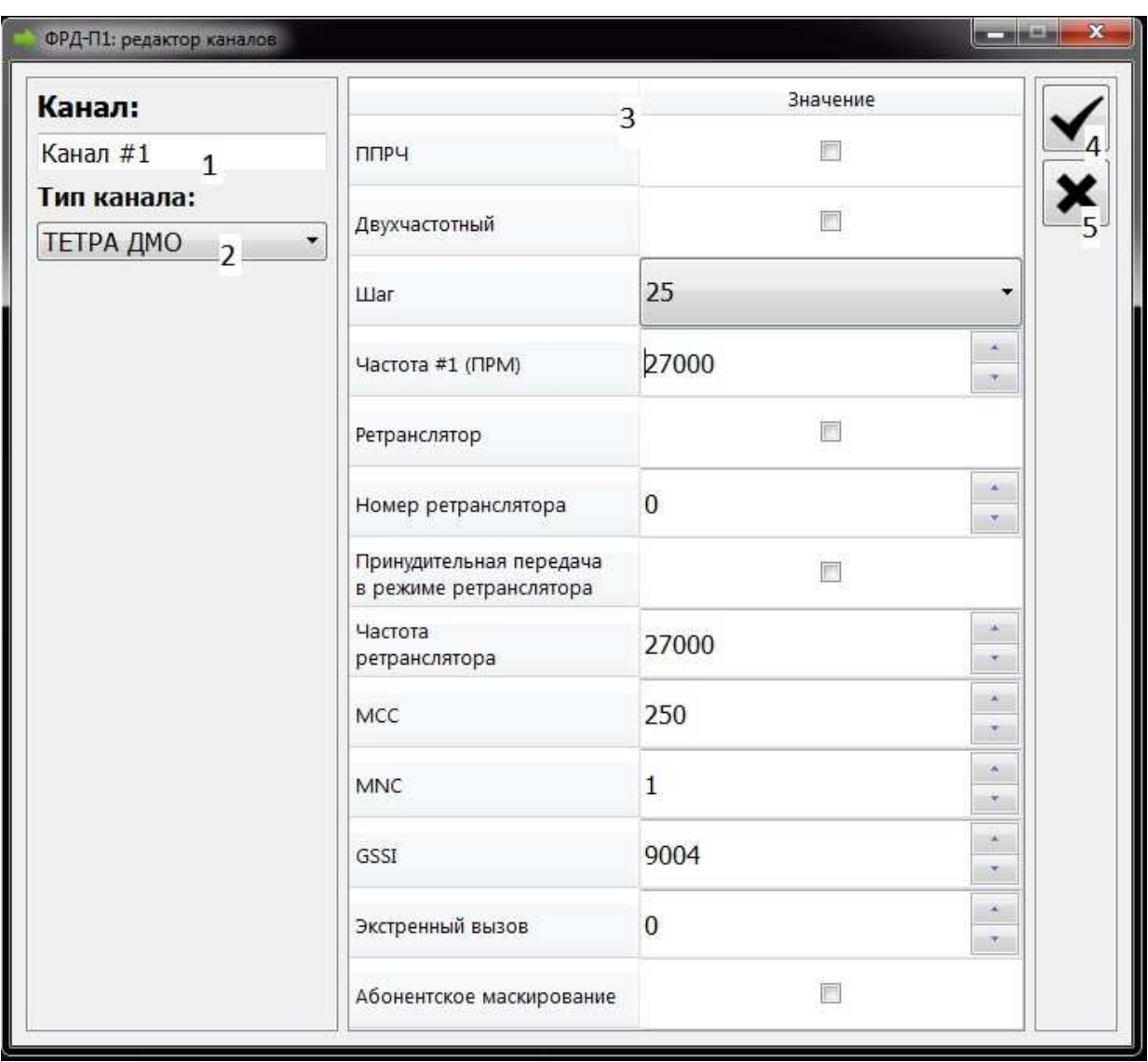

Рисунок 14 – Общий вид интерфейса для редактирования параметров канала

Интерфейс для редактирования канала имеет следующие компоненты:

- поле ввода названия канала (1);
- выпадающий список выбора типа канала (2);
- таблицу параметров канала (3);
- кнопку сохранения параметров (4);
- кнопку отмены изменений (5).

Примечание. Поле ввода (1) не может быть пустым.

3.2.2.3. Для каждого типа каналов активируются различные параметры: 1) ТЕТРА ДМО:

- ППРЧ;
- двухчастотный канал;
- шаг;
- частота №1 (ПРМ);
- частота №2 (ПРД);
- частотный план ДМО;
- логический канал;
- специальная последовательность ЧП;
- частотный план на прием/ретранслятора на прием;
- логический канал на прием;
- специальная последовательность на прием (Ключ ППРЧ ПРМ);
- ретранслятор;
- номер ретранслятора;
- принудительная передача в режиме ретранслятора;
- частота ретранслятора;
- частотный план на передачу/ретранслятора на передачу;
- логический план на передачу;
- специальная последовательность на передачу (Ключ ППРЧ ПРД);
- код страны (МСС);
- код оператора (MNC);
- групповой идентификатор (GSSI);
- абонентское маскирование;
- специальная последовательность абонентского маскирования.
- 2) ТЕТРА ТМО:
	- код страны (МСС);
	- код оператора (MNC);
	- групповой идентификатор (GSSI);

- сеть ТМО;
- вещательный;
- абонентское маскирование;
- специальная последовательность абонентского маскирования.

3) АМ 25:

- двухчастотный канал;
- шаг;
- частота №1 (ПРМ);
- частота №2 (ПРД).
- 4) ЧМ 25:
	- двухчастотный канал;
	- шаг;
	- частота №1 (ПРМ);
	- частота №2 (ПРД);
	- CTCSS.
- 5) ЧМ 50:
	- двухчастотный канал;
	- шаг;
	- частота №1 (ПРМ);
	- частота №2 (ПРД);
	- CTCSS.
- 6) ОБП:
	- шаг;
	- частота №1 (ПРМ);
	- частотный диапазон.
- 7) ФМ радио:
	- двухчастотный канал;
	- шаг;
	- частота №1 (ПРМ);

- частота №2 (ПРД);
- 8) ВПД, ВПД-2:
	- ППРЧ;
	- частотный план;
	- логический канал на прием;
	- специальные последовательности на прием;
	- шаг;
	- частота №1 (ПРМ);
	- код страны (МСС);
	- код оператора (MNC);
	- групповой идентификатор (GSSI).

9) МПР:

- частотный план на прием/ретранслятора на прием;
- логический канал на прием;
- специальные последовательности на прием;
- групповой идентификатор (GSSI);
- список групп;
- ретрансляция;
- ретранслировать только свои;
- максимальное количество ретрансляторов;
- качество связи.

3.2.2.4. Интерфейс настройки отображения каналов представлен на рис. 15.

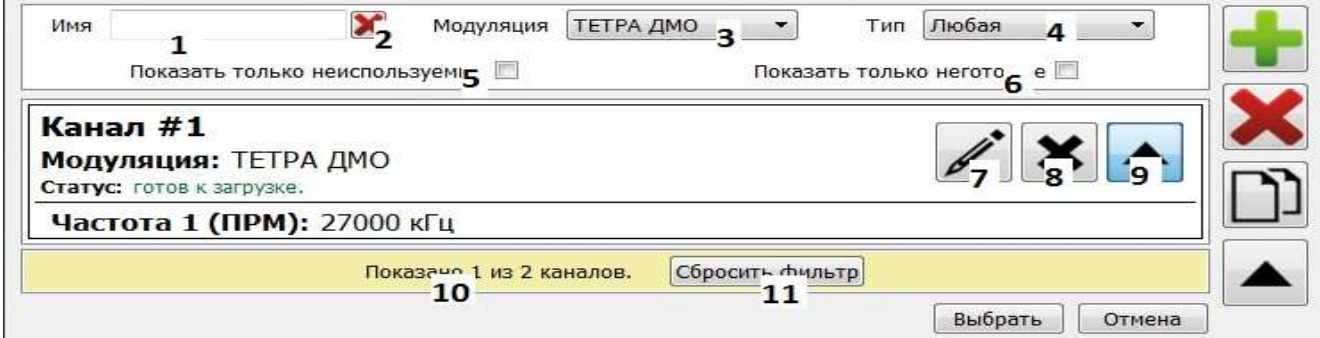

Рисунок 15 – Общий вид интерфейса настройки отображения каналов

Интерфейс настройки отображения каналов имеет следующие компоненты:

- поле ввода названия канала (1);
- кнопку очищения поля названия канала (2);
- выпадающий список выбора модуляции канала (3);
- выпадающий список выбора типа канала (4);
- элемент переключения параметра «Показать только неиспользуемые» (5);
- элемент переключения параметра «Показать только неготовые» (6);
- кнопку редактирования параметров канала (7);
- кнопку удаления канала (8);
- кнопку для переключения между сокращенным и развернутым режимами отображения параметров канала (9);
- элемент отображения информации о количестве отображаемых каналов (10);
- кнопку, отображающую все каналы (11).

Примечание. При вводе символов в поле (1), будут отображены только те каналы, в названиях которых содержится введённая последовательность символов.

При выборе модуляции в выпадающем списке (3), будут отображены только те каналы, которые имеют выбранную модуляцию. При выборе типа канала в выпадающем списке (4), будут отображены каналы, которые, в зависимости от их модуляции, являются цифровыми или аналоговыми (ТЕТРА ТМО, ТЕТРА ДМО, МПР, ВПД и ВПД-2 – цифровые, остальные – аналоговые). Для всех цифровых модуляций доступен параметр списка групп.

Также доступно применение нескольких элементов настройки отображения одновременно. Для того чтобы сбросить настройки отображения, оператору необходимо нажать на кнопку (11) или выполнить следующую последовательность действий:

- 4) очистить поле ввода названия направления (1);
- 5) в выпадающем списке с модуляцией канала (3) выбрать элемент «Любая»;
- 6) в выпадающем списке с типом канала (4) выбрать элемент «Любая»;
- 7) отключить элемент (5);

8) отключить элемент (6).

3.2.3. Настройка отображаемых параметров направлений и каналов

Для настройки отображаемых параметров необходимо открыть окно «ФРД-П1: параметры отображения». Чтобы получить к нему доступ, оператору необходимо в меню «Вид» (см. рис. 7) выбрать пункт «Параметры отображения». Интерфейс окна «ФРД-П1: параметры отображения» представлен на рис. 16.

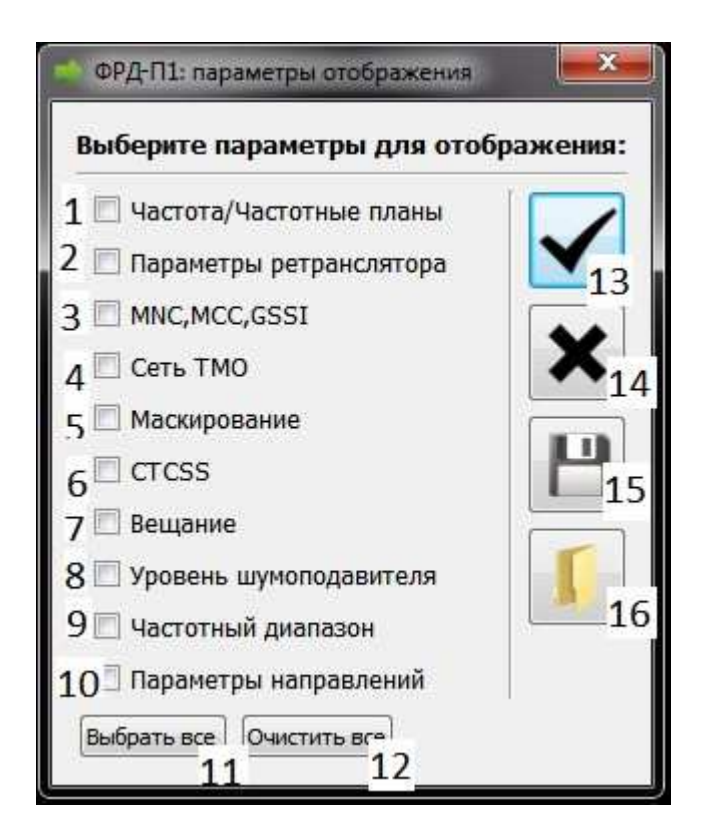

Рисунок 16 – Общий вид интерфейса окна «ФРД-П1: параметры отображения»

3.2.3.1. Интерфейс для изменения параметров для отображения имеет следующие компоненты:

- элементы выбора параметров  $(1 10)$ ;
- кнопку выбора всех параметров (11);
- кнопку очищения выделенных параметров (12);
- кнопку применения изменений (13);
- кнопку отмены всех изменений (14);
- кнопку сохранения маски отображения в файл (15);
- кнопку загрузки маски отображения из файла (16).

Примечание. Для изменения отображаемых параметров оператору необходимо выбрать нужные элементы из списка (1-10), нажать на кнопку (13), закрыть окно ФРД-П1: параметры отображения», нажав на кнопку «Х» в верхнем правом углу окна.

### 3.2.4. Создание частотных планов ППРЧ

Общий вид окна «ФРД-П1: редактор частотных планов» представлен на рис. 17.

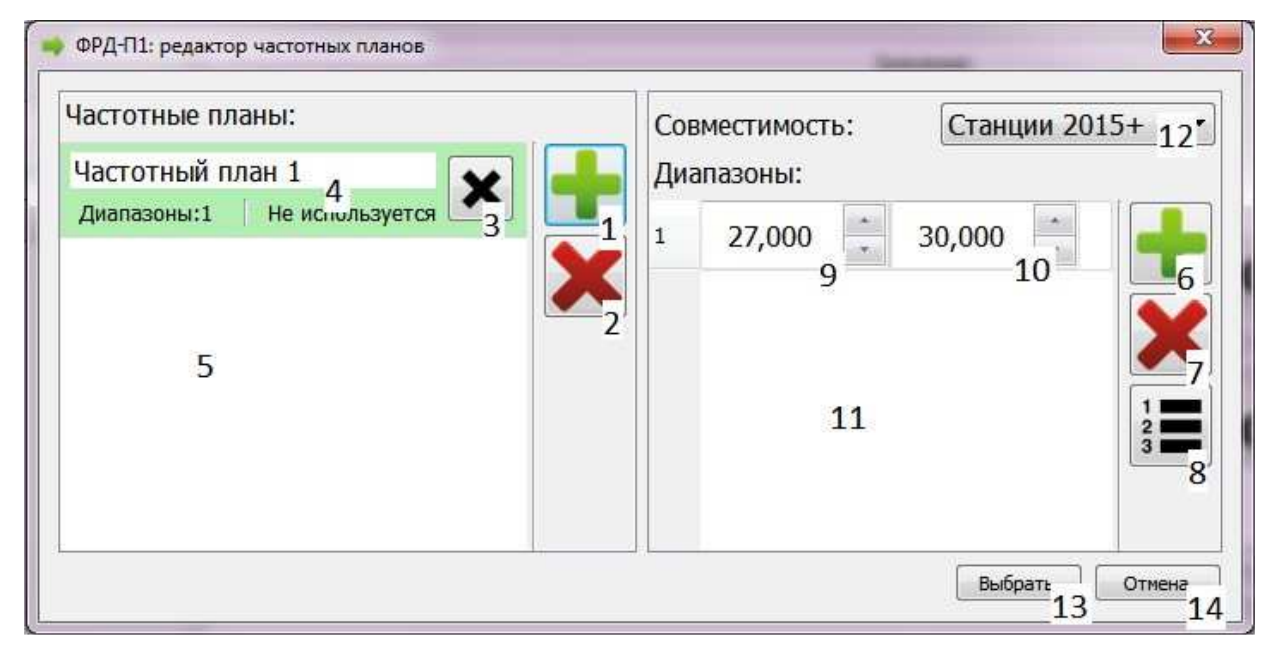

Рисунок 17 – Общий вид интерфейса окна «ФРД-П1: редактор частотных планов»

 3.2.4.1. Интерфейс для добавления частотного плана имеет следующие компоненты:

- кнопку добавления частотного плана (1);
- кнопку удаления всех частотных планов (2);
- кнопку удаления частотного плана (3);
- поле ввода названия частотного плана (4);
- список частотных планов (5);

Примечание. Поле ввода (4) не может быть пустым.

- 3.2.4.2. Интерфейс для добавления диапазона имеет следующие компоненты:
	- кнопку добавления диапазона (6);
	- кнопку удаления диапазона (7);
	- кнопку отсортировки диапазонов (8);
	- элемент выбора левой границы диапазона (9);
	- элемент выбора правой границы диапазона (10);
	- список диапазонов (11);
	- выпадающий список выбора режима совместимости (12);
	- кнопку выбора частотного плана (13);
	- кнопку отмены выбора частотного плана (14).

Примечание. Для удаления одного или нескольких диапазонов необходимо выделить соответствующие строки в списке диапазонов (11) и нажать на кнопку (7) (если строки не будут выделены, то удалятся все диапазоны). При нажатии кнопки (8) происходит отсортировка диапазонов, при этом пересекающиеся диапазоны будут объединены.

 В выпадающем списке (12) доступны следующие режимы совместимости ПО:

- режим совместимости с ПО ФРД-П1 радиостанций 2015+ года (установлен как режим по умолчанию);
- режим совместимости с ПО ФРД-П1 радиостанций 2013 года;
- режим совместимости с ПО ФРД-П1 радиостанций 2015 и 2013 годов.

При переключении элемента (12) в режим совместимости с ПО ФРД-П1 радиостанций 2013 года, диапазоны будут сконвертированы. После конвертации диапазонов частотный план будет находиться в режиме совместимости с ПО ФРД-П1 радиостанций 2013 года.

При переключении элемента (12) в режим совместимости с ПО ФРД-П1 радиостанций 2015 и 2013 годов, диапазоны шириной меньше 200 кГц будут удалены.

После конвертации диапазонов частотный план будет находиться в режиме совместимости с ПО ФРД-П1 радиостанций 2015 и 2013 годов.

При изменении частотного плана находящегося в режиме совместимости с ПО ФРД-П1 радиостанций 2013 года или в режиме совместимости с ПО ФРД-П1 радиостанций 2015 и 2013 годов, частотный план будет автоматически переведен в режим совместимости с ПО ФРД-П1 радиостанций 2015+ года.

Одинаковые частотные планы, находящиеся в разных режимах совместимости ПО ФРД-П1, не обеспечивают связь между радиостанциями Р-187-П1.

3.2.5. Создание списков сканирования

Общий вид окна «ФРД-П1: редактор списков сканирования» представлен на рис. 18.

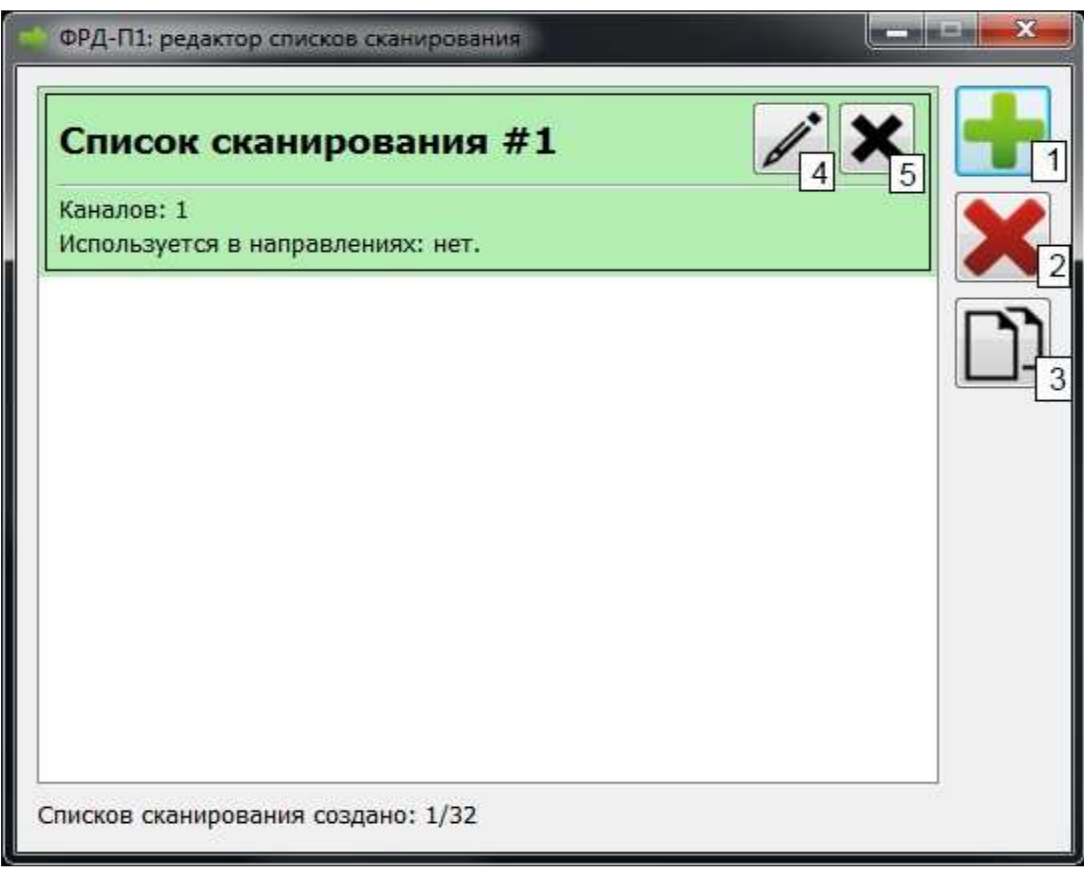

Рисунок 18 – Общий вид интерфейса окна «ФРД-П1: редактор списков

сканирования»

3.2.5.1. Интерфейс для добавления списка сканирования имеет следующие компоненты:

- кнопку добавления списка сканирования (1);
- кнопку удаления всех списков сканирования (2);
- кнопку копирования списка сканирования (3);
- кнопку редактирования списка сканирования (4);
- кнопку удаления списка сканирования (5).

Примечание. При нажатии на кнопку (1) или кнопку (4), будут доступны для изменения параметры списка сканирования, интерфейс которых представлен на рис.19.

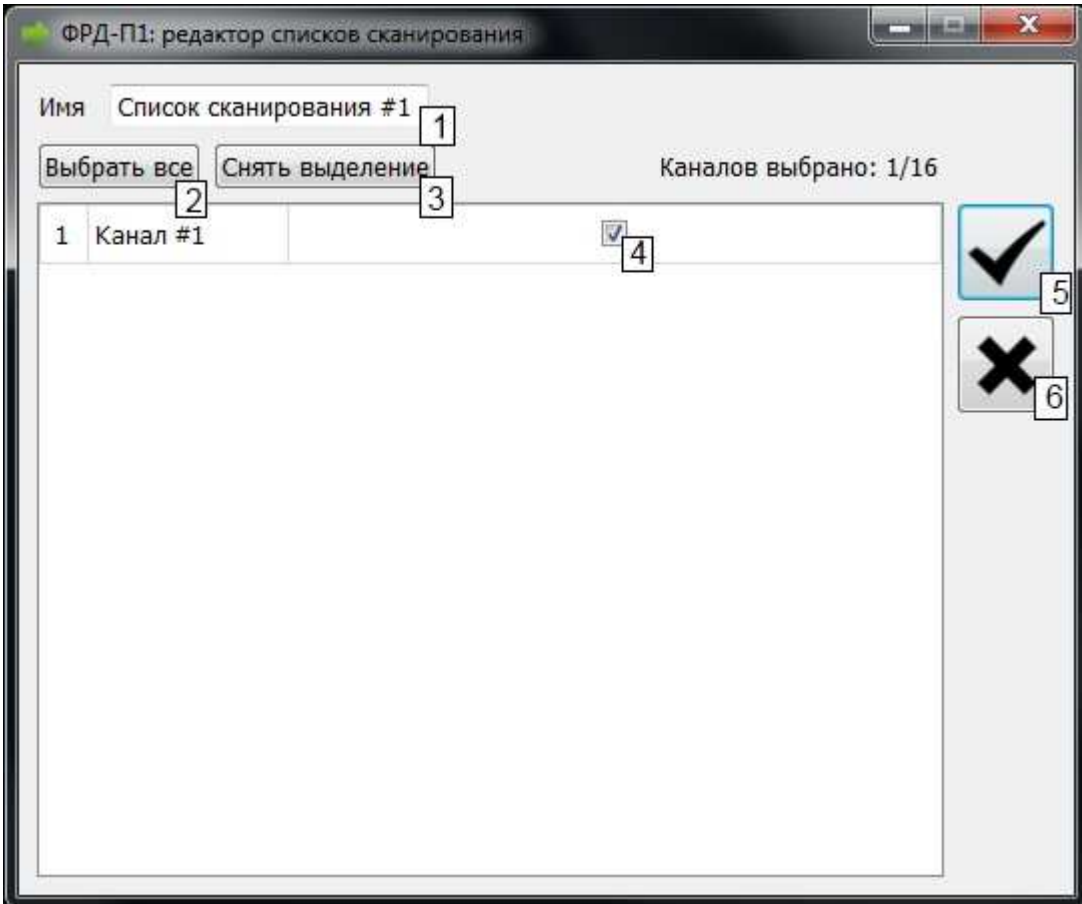

Рисунок 19 – Общий вид интерфейса для редактирования списка сканирования

3.2.5.2. Интерфейс для редактирования списка сканирования имеет следующие компоненты:

- поле ввода названия списка сканирования (1);
- кнопку выбора всех каналов (2);
- кнопку снятия выделения со всех каналов (3);
- элемент выбора канала (4);
- кнопку сохранения параметров (5);
- кнопку отмены всех изменений (6).

Примечания:

- 1. Список сканирования не может быть пустым.
- 2. Поле ввода (1) не может быть пустым.

3. В текущей версии ПО ФРД-П1 списки сканирования могут содержать каналы только с аналоговым типом модуляции.

4. При создании списка сканирования будут показаны каналы только с аналоговым типом модуляции.

5. При удалении всех каналов, составляющих список сканирования, данный список сканирования будет удален.

6. При редактировании списка сканирования блокируется редактор каналов.

3.2.6. Создание ключей

Общий вид окна «ФРД-П1: редактор ключей» представлен на рис. 20.

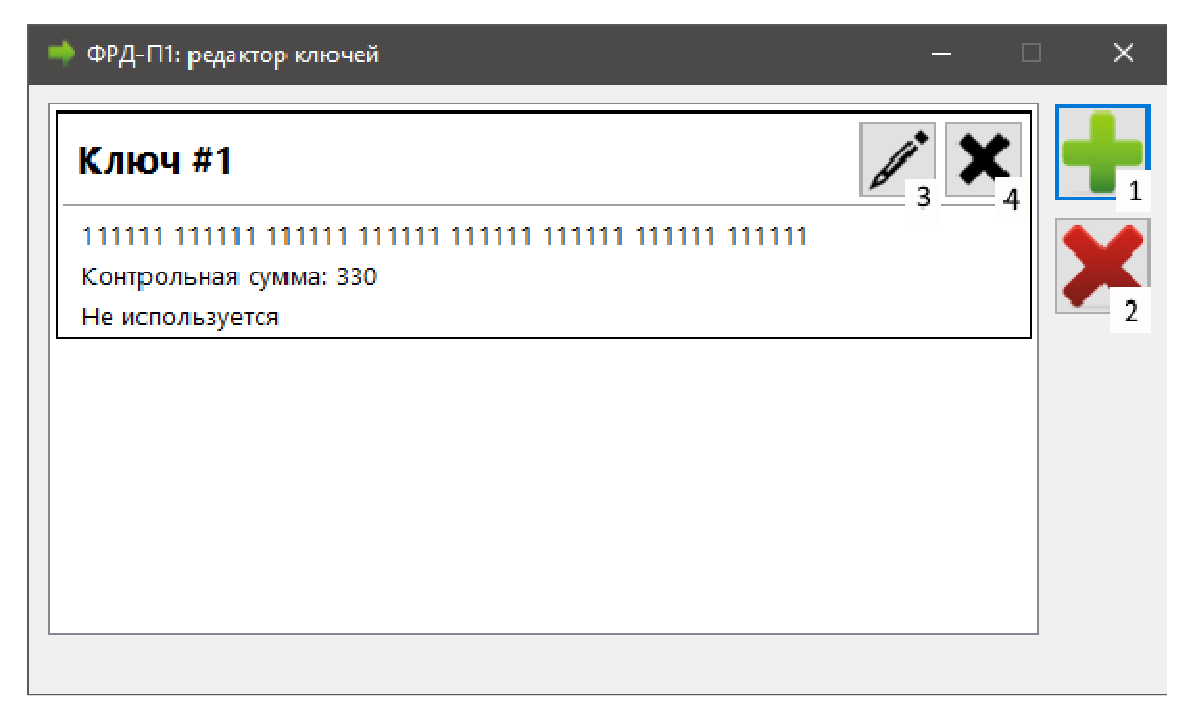

Рисунок 20 – Общий вид интерфейса окна «ФРД-П1: редактор ключей»

3.2.6.1. Интерфейс для добавления ключа имеет следующие компоненты:

- кнопку добавления ключа (1);
- кнопку удаления всех ключей (2);
- кнопку редактирования ключа (3);
- кнопку удаления ключа (4).

Примечание. При нажатии на кнопку (1), (3) будут доступны поля для ввода ключа, интерфейс которых представлен на рис. 21.

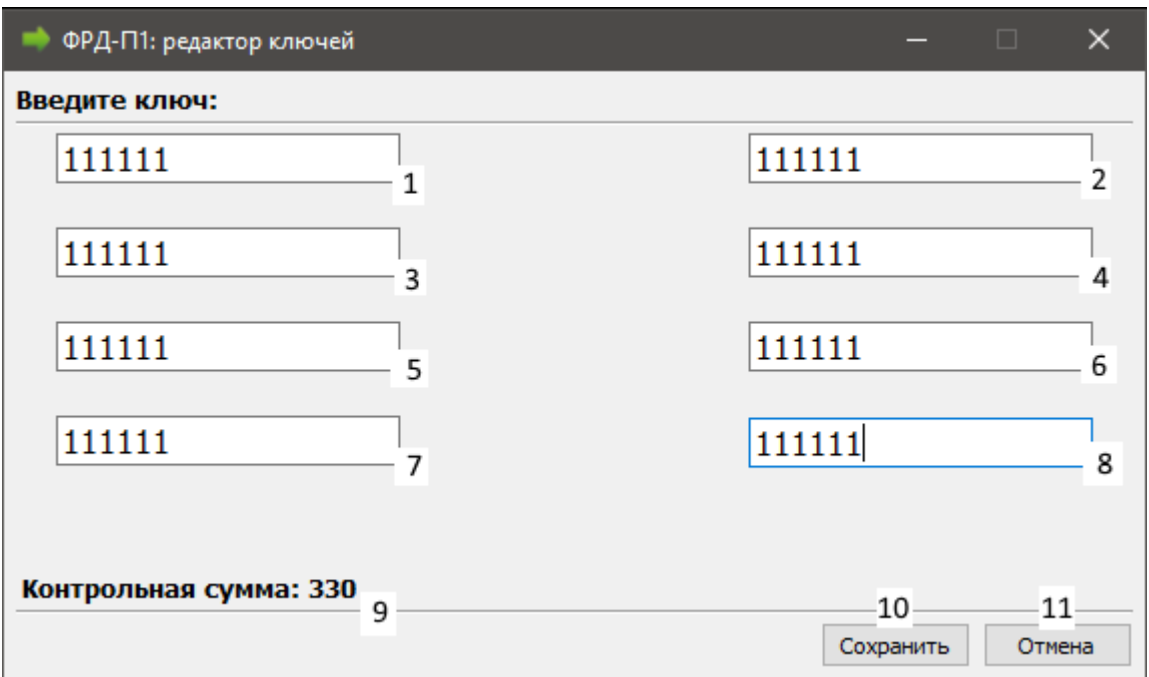

Рисунок 21 – Общий вид интерфейса для ввода/редактирования ключа

3.2.6.2. Интерфейс для редактирования ключа имеет следующие компоненты:

- поля ввода специальной последовательности (1 8);
- элемент отображения контрольной суммы ключа (9);
- кнопку сохранения ключа (10);
- кнопку отмены всех изменений (11).

Примечание. К полям ввода (1-8) предъявляются следующие требования:

- 1) поле не может быть пустым;
- 2) длина последовательности в каждом поле должна быть шесть символов;
- 3) каждая последовательность начинается с «0» или с «1».

3.2.7. Создание ТМО-сетей

Общий вид окна «ФРД-П1: редактор сетей» представлен на рис. 22.

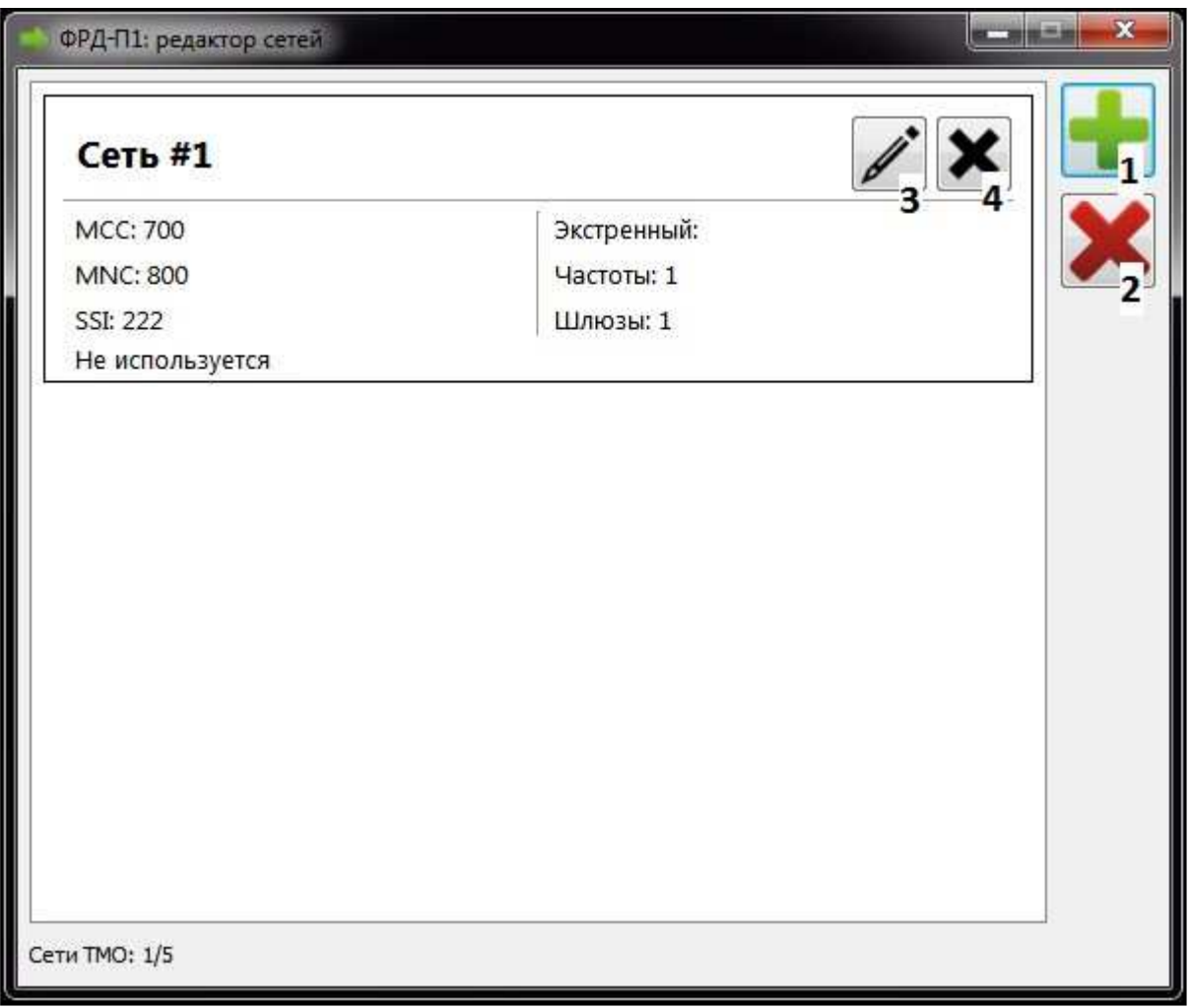

Рисунок 22 – Общий вид интерфейса окна «ФРД-П1: редактор сетей»

3.2.7.1. Интерфейс для добавления ТМО-сети имеет следующие компоненты:

- кнопку добавления ТМО-сети (1);
- кнопку удаления всех ТМО-сетей (2);
- кнопку редактирования ТМО-сети (3);
- кнопку удаления ТМО-сети (4).

Примечание. При нажатии на кнопку (1), (3) будут доступны для изменения параметры ТМО-сети, интерфейс которых представлен на рис. 23.

46 ПАКД.19100-02 34 01

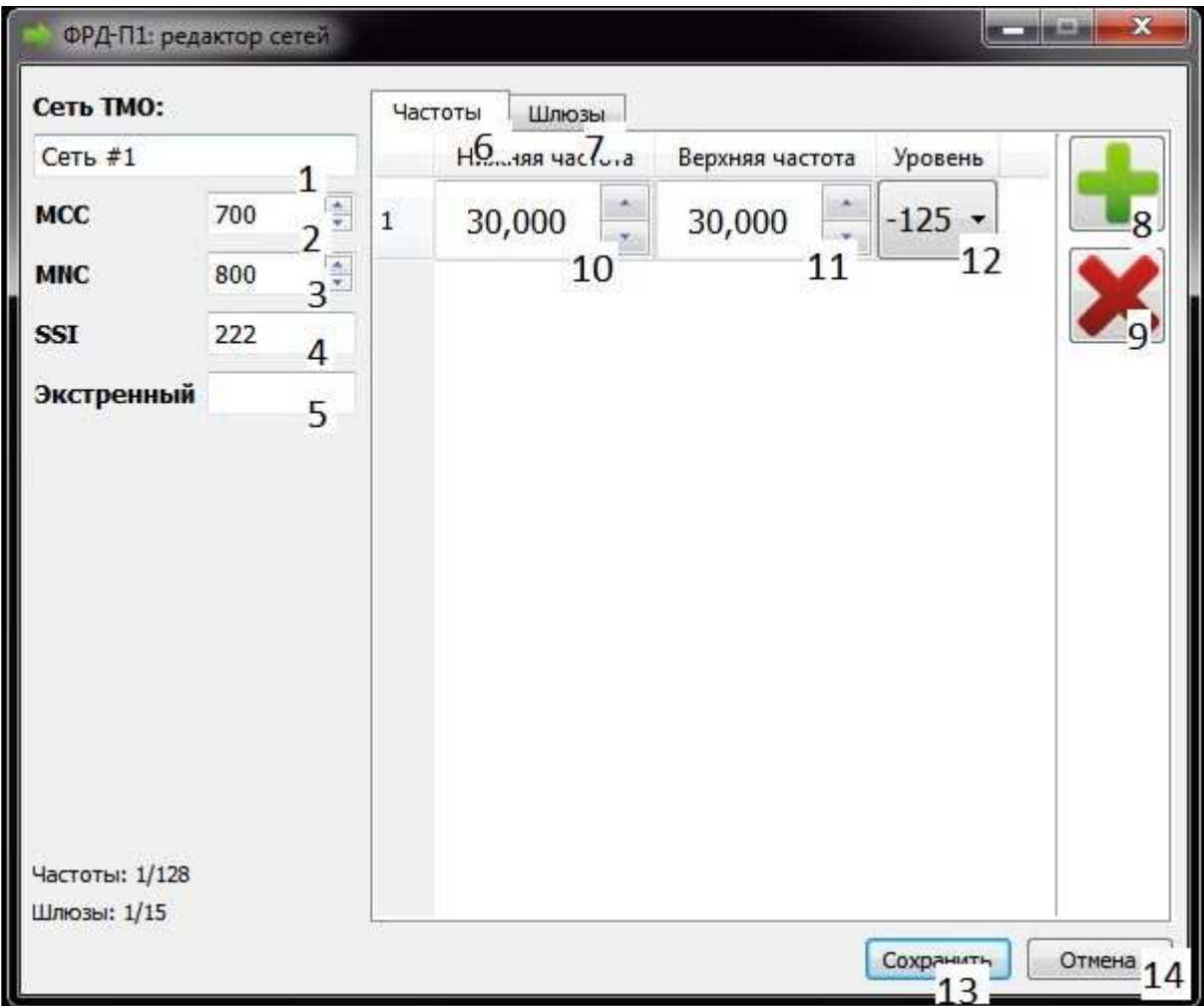

Рисунок 23 – Общий вид интерфейса параметров ТМО-сети

3.2.7.2. Интерфейс для редактирования ключа имеет следующие компоненты:

- поле ввода названия ТМО-сети (1);
- элемент выбора МСС (2);
- элемент выбора MNC (3);
- поле ввода SSI $(4)$ ;
- поле ввода «Экстренный» (5);
- вкладку редактирования частот (6);
- вкладку редактирования шлюзов (7);
- кнопку добавления частоты (8);
- кнопку удаления частоты (9);
- элемент выбора значения нижней частоты (10);

- элемент выбора значения верхней частоты (11);
- выпадающий список выбора уровня (12);
- кнопку сохранения изменений (13);
- кнопку отмены изменений (14).

Примечание. Поля ввода (1) и (4) не могут быть пустыми. Для удаления одной или нескольких частот необходимо выделить соответствующие строки в таблице частот и нажать на кнопку (9) (если строки не будут выделены, то при нажатии на кнопку удалится последняя частота). Для редактирования частот или шлюзов нужно использовать вкладки (6) и (7). Интерфейс вкладки «Шлюзы» представлен на рис. 24.

| шлюз 0<br>101<br>$\,1$<br>$\overline{2}$<br>1 |   |     |  | Шлюзы<br>Частоты |  |
|-----------------------------------------------|---|-----|--|------------------|--|
|                                               |   | SSI |  | Имя              |  |
|                                               | 3 |     |  |                  |  |

Рисунок 24 – Общий вид интерфейса вкладки «Шлюзы»

Интерфейс для редактирования шлюзов имеет следующие компоненты:

- поле ввода названия шлюза (1);
- поле ввода SSI шлюза (2);
- кнопку добавления шлюза (3);

– кнопку удаления шлюза (4).

Примечание. Поля ввода (1) и (2) не могут быть пустыми. Для удаления одного или нескольких шлюзов необходимо выделить соответствующие строки в таблице шлюзов и нажать на кнопку (4) (если строки не будут выделены, то при нажатии на кнопку удалится последний шлюз).

3.2.8. Создание сообщений

Общий вид окна «ФРД-П1: редактор сообщений» представлен на рис. 25.

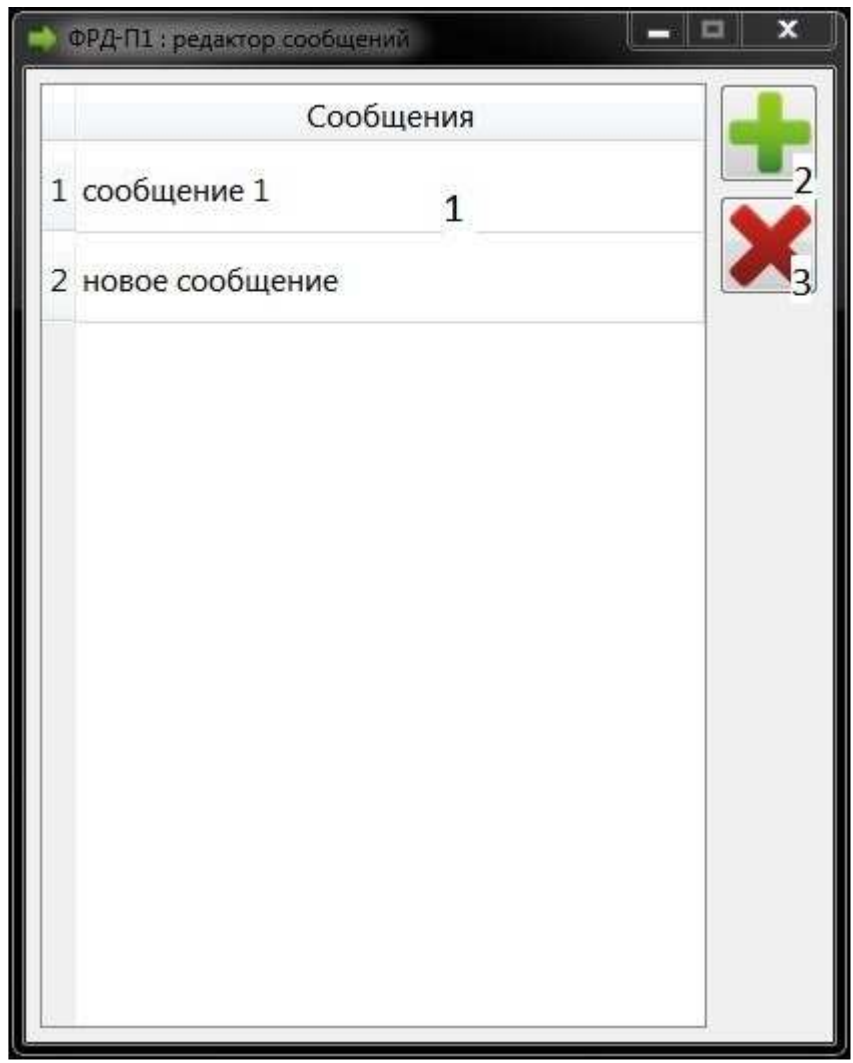

Рисунок 25 – Общий вид интерфейса окна «Сообщения»

3.2.8.1. Интерфейс для добавления сообщения имеет следующие компоненты:

- поле ввода текста сообщения (1);
- кнопку добавления сообщения (2);
- кнопку удаления сообщения (3).

Примечание. Для удаления одного или нескольких сообщений нужно выделить соответствующие строки в таблице сообщений и нажать на кнопку (3) (если строки не будут выделены, то при нажатии на кнопку удалится последнее сообщение).

#### 3.2.9. Отправка радиоданных на радиостанцию

Для отправки радиоданных на радиостанцию нужно открыть окно «Загрузка данных», доступ к этому окну можно получить, нажав на кнопку загрузки радиоданных (29) в окне «ФРД-П1» (см. рис. 7) или в меню «Настройки» выбрать пункт «Загрузка». Интерфейс окна «ФРД-П1: загрузка данных» представлен на рис. 26.

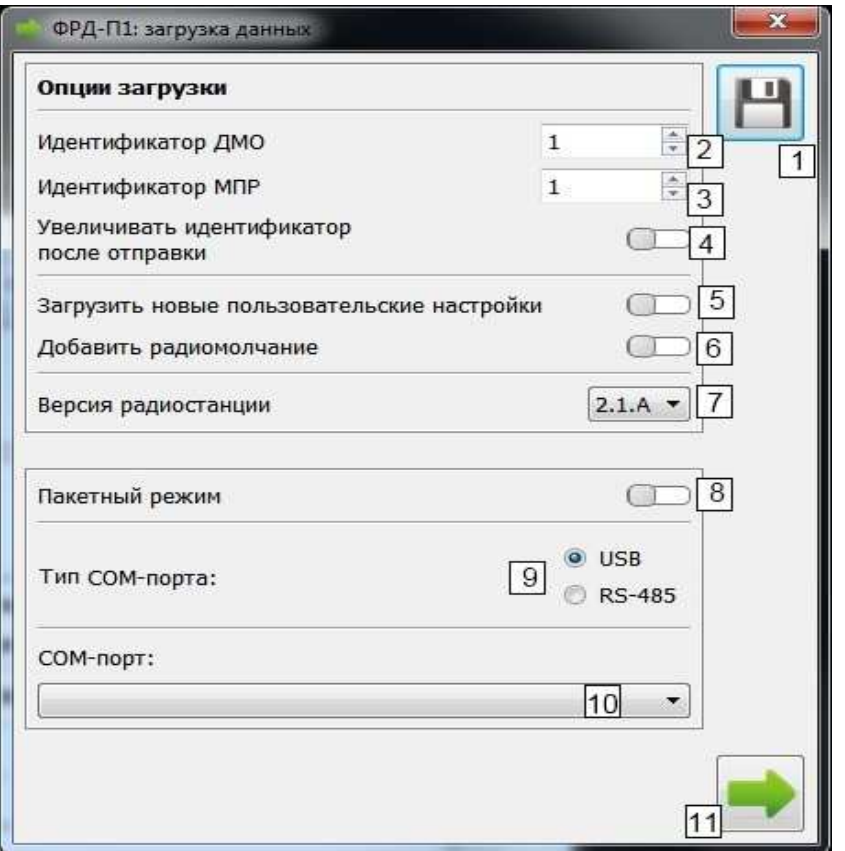

Рисунок 26 – Общий вид интерфейса окна «ФРД-П1: загрузка данных»

3.2.9.1. Интерфейс для загрузки радиоданных на радиостанцию имеет следующие компоненты:

− кнопку сохранения конфигурации радиоданных в файл (1);

- − поле ввода идентификатора ДМО (2);
- − поле ввода идентификатора МПР (3);

− элемент переключения параметра увеличения идентификаторов ДМО и МПР после отправки на единицу (4);

− элемент переключения для загрузки пользовательских настроек (5).

- − элемент переключения параметра добавления направления радиомолчания (6);
- − выпадающий список с доступными версиями ПО радиостанции (7);
- − элемент переключения параметра пакетного режима (8);
- − элемент выбора типа COM-порта (9);
- − выпадающий список с доступными COM-портами (10);
- − кнопку загрузки радиоданных на радиостанцию (11).

3.2.9.2. Для отправки радиоданных на радиостанцию (после ввода всех требуемых параметров) оператору необходимо выполнить следующие действия:

- − выбрать версию ПО радиостанции (7);
- − выбрать тип COM-порта (9);
- − выбрать COM-порт подключённой радиостанции в выпадающем списке (10);

− выбрать на радиостанции пункт «Меню-Сервисное меню-USB. Прием» или «Меню-Сервисное меню-RS-485. Прием», в зависимости от типа передачи;

− нажать кнопку загрузки радиоданных на радиостанцию (11);

− одновременно подтвердить начало приёма данных на радиостанции и начало передачи данных в интерфейсе ПО ФРД-П1.

3.2.10. Выгрузка радиоданных с радиостанции

Для отправки радиоданных на радиостанцию нужно открыть окно «ФРД-П1: загрузчик данных», доступ к которому можно получить в меню «Настройки» (см. рис 7), выбрав пункт «Выгрузка». Интерфейс окна «ФРД-П1: загрузчик данных» представлен на рис. 27.

51 ПАКД.19100-02 34 01

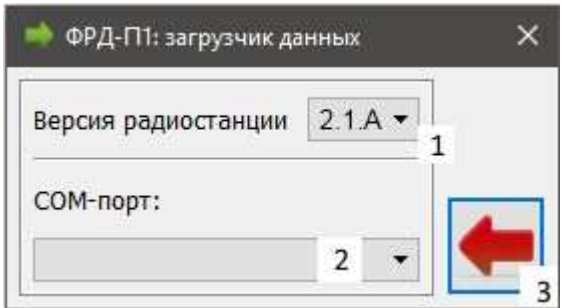

Рисунок 27 – Общий вид интерфейса окна «ФРД-П1: загрузчик данных»

3.2.10.1. Интерфейс для выгрузки радиоданных с радиостанции имеет следующие компоненты:

− выпадающий список с доступными версиями ПО радиостанций (1);

− выпадающий список с доступными COM-портами (2);

− кнопку получения радиоданных с радиостанции (3).

3.2.10.2. Для получения радиоданных с радиостанции и их отображения в программе, оператору необходимо выполнить следующие действия:

− выбрать версию ПО радиостанции (1);

выбрать COM-порт подключённой радиостанции в выпадающем списке (2);

- − выбрать на радиостанции пункт «Меню-Сервисное меню-USB. Прием»;
- − нажать кнопку получения радиоданных с радиостанции (3) (см. рис. 27);

− одновременно подтвердить начало передачи радиоданных с радиостанции и начало приёма радиоданных в интерфейсе ПО ФРД-П1.

3.2.11. Загрузка карты

 Для загрузки карты в радиостанцию нужно открыть окно «ФРД-П1: загрузчик карты» в меню «Карта» (см. рис. 7). Интерфейс окна «ФРД-П1: загрузчик карты» представлен на рис. 28.

52 ПАКД.19100-02 34 01

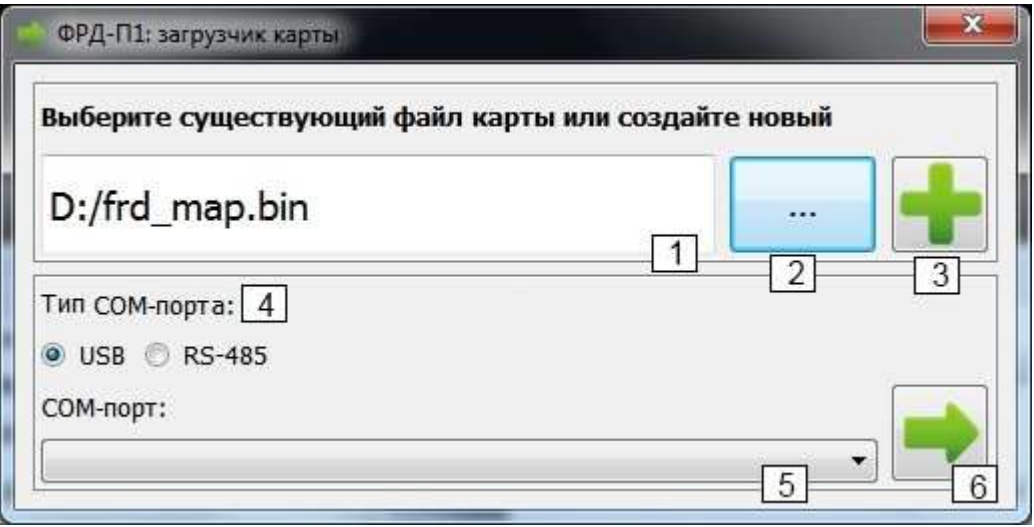

Рисунок 28 – Общий вид интерфейса окна «ФРД-П1: загрузчик карты»

3.2.11.1. Интерфейс окна загрузки карты имеет следующие компоненты:

- − поле отображения места расположения файла карты (1);
- − кнопку выбора файла карты (2);
- − кнопку выбора папки карты для ее генерации (3);
- − элемент выбора типа COM-порта (4);
- − выпадающий список с доступными COM-портами (5);
- − кнопку отправки карты на радиостанцию (6).

Примечание. Для того, чтобы сгенерировать файл карты необходимо выбрать папку с картой, которая должна называться «map».

3.2.11.2. Для загрузки карты на радиостанцию оператору необходимо выполнить следующие действия:

- − выбрать файл карты (2);
- − выбрать тип COM-порта (4);
- − выбрать COM-порт подключённой радиостанции в выпадающем списке (5);

− выбрать на радиостанции пункт «Меню-Сервисное меню-USB. Прием» или «Меню-Сервисное меню-RS-485. Прием» в зависимости от типа передачи;

− нажать кнопку загрузки карты на радиостанцию (6);

− одновременно подтвердить начало приёма данных на радиостанции и начало передачи карты в интерфейсе ПО ФРД-П1.

## 3.2.12. Справка расширенного режима ПО ФРД-П1

 Для получения справки нужно открыть окно «Помощь» в меню «Справка» (см. рис. 7). Интерфейс окна «Помощь» представлен на рис. 29.

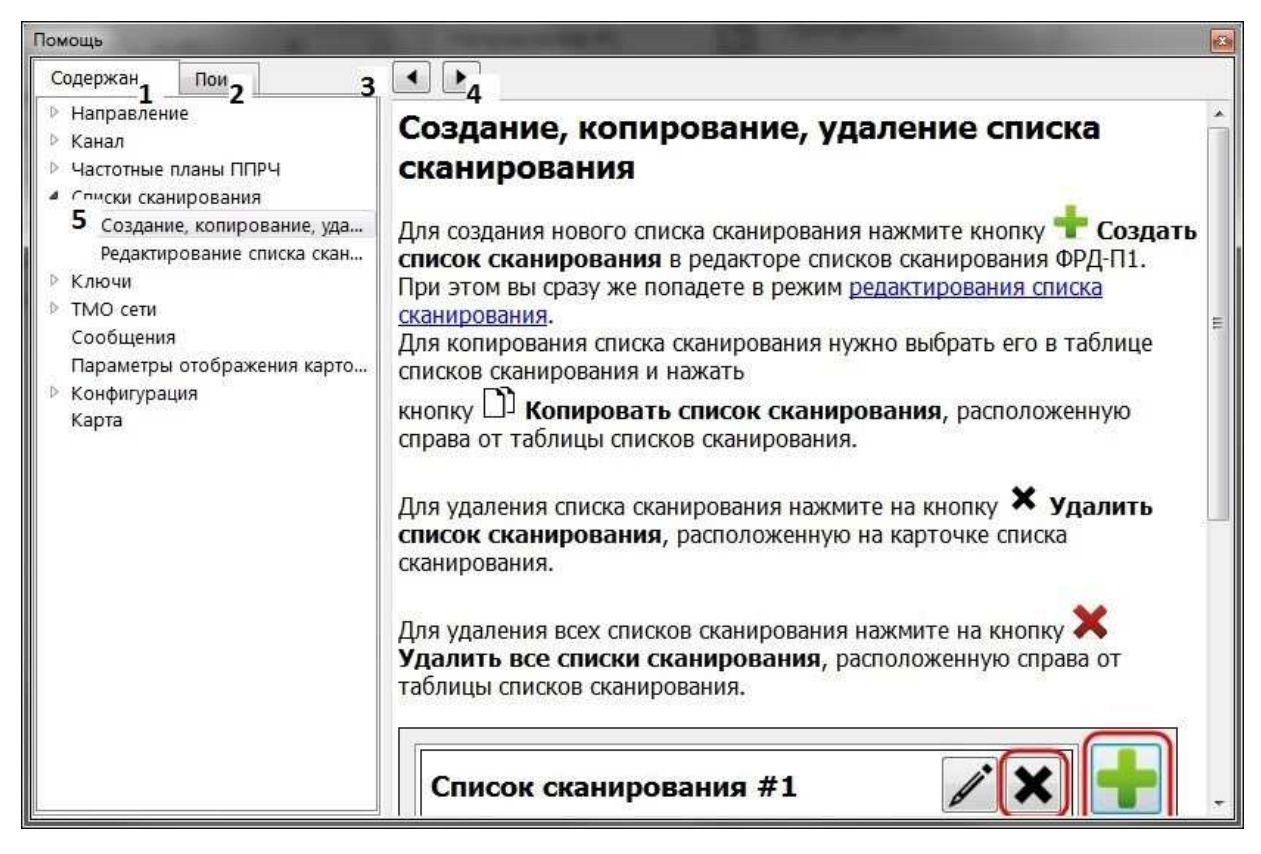

Рисунок 29 – Общий вид интерфейса окна «Помощь»

3.2.12.1. Интерфейс окна помощи имеет следующие компоненты:

- − вкладку «Содержание» (1);
- вкладку «Поиск» (2);
- кнопку навигации «Назад» (3)
- кнопку навигации «Вперед» (4);
- раскрываемый список разделов справки (5).

Примечание. Выбор раздела производится левой кнопкой мыши. Стрелка слева от имени раздела позволяет раскрыть его для отображения подразделов. Кнопки (3) и (4) предназначены для перехода на предыдущую и следующую статью в истории навигации соответственно.

Двойное нажатие с помощью мыши по верхней части рамки окна отсоединяет (присоединяет) окно помощи от главного окна.

3.2.13. Создание списков групп

Список групп состоит из адресов абонентов, являющихся членами данной сети (направления). Работа с данным параметром возможна только при установленном ПО радиостанции версии 2.0.А или выше.

Общий вид окна «ФРД-П1: редактор списков групп» представлен на рис. 30.

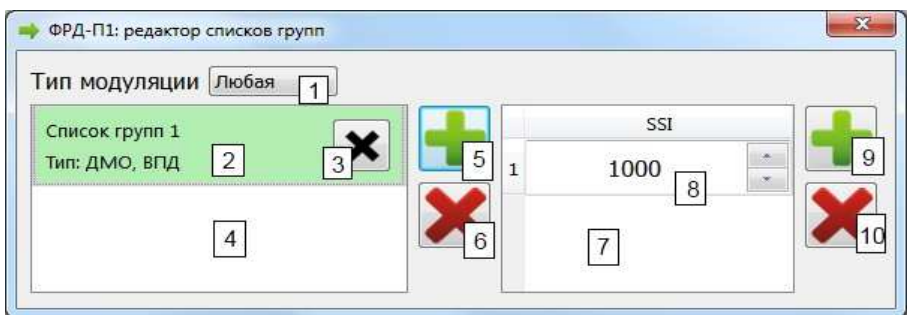

Рисунок 30 – Общий вид интерфейса окна «ФРД-П1: редактор списков групп»

3.2.13.1. Интерфейс окна имеет следующие компоненты:

- − выпадающий список типа модуляции (1);
- − текущий список групп (2);
- − кнопку удаления текущего списка групп (3);
- − таблицу списков групп (4);
- − кнопку добавления нового списка групп (5);
- − кнопку удаления всех списков групп (6);
- − таблицу значений SSI (7);
- − элемент выбора SSI (8);
- − кнопку добавления нового элемента выбора SSI (9);
- − кнопку удаления всех элементов выбора SSI (10).

3.2.14. О программе

Графический интерфейс для получении информации о ПО ФРД-П1 предоставляется с помощью окна «О программе ФРД-П1» в меню «Справка».

3.2.15. Завершение работы с программой

Для завершения работы программы необходимо выбрать в меню «Настройки» (см. рис. 7) пункт «Выйти» или нажать на кнопку «X» на любом этапе выработки радиоданных.

## **4. СООБЩЕНИЯ ОПЕРАТОРУ**

## 4.1. Сообщения расширенного режима приведены в таблице 1.

Таблица 1

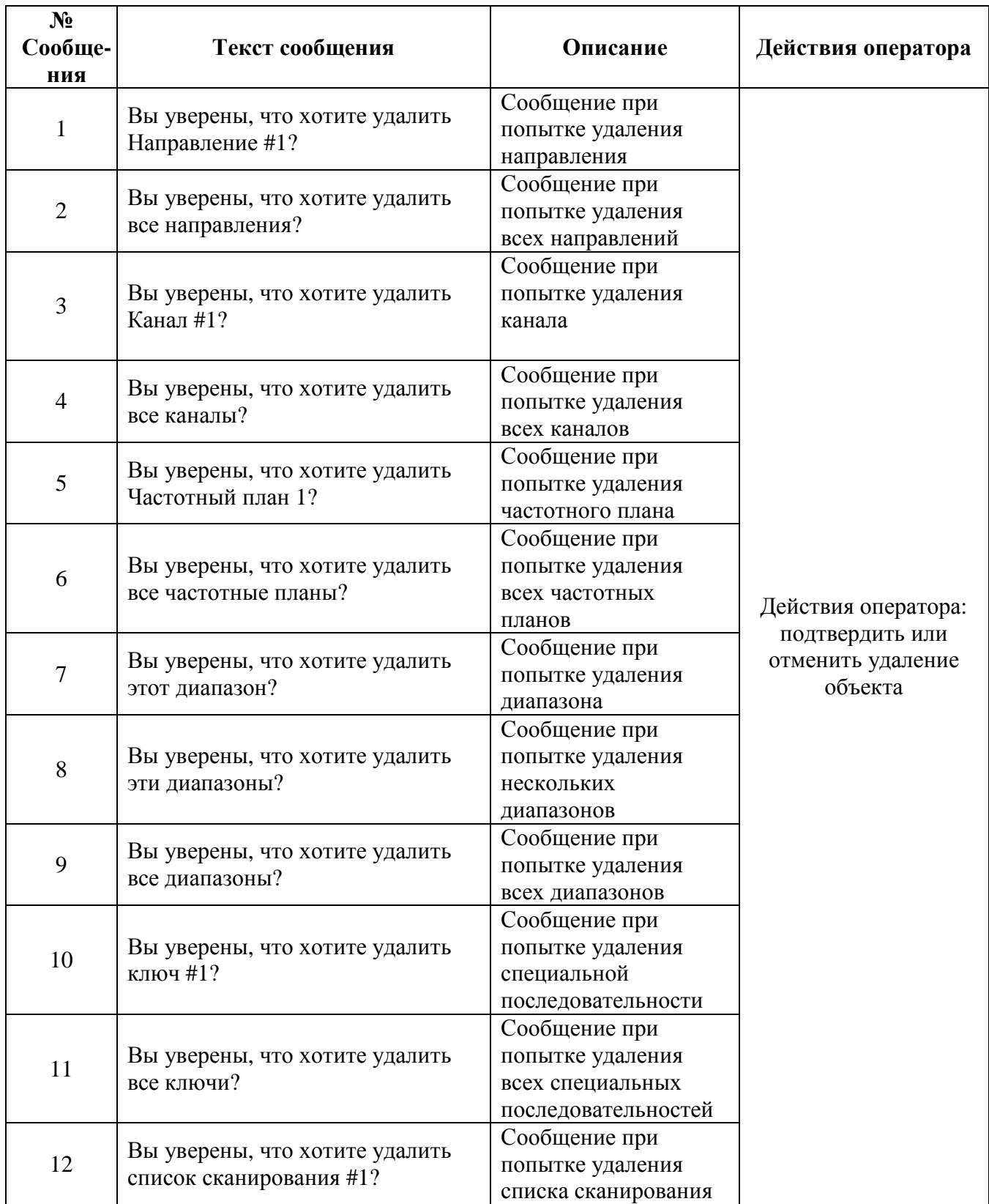

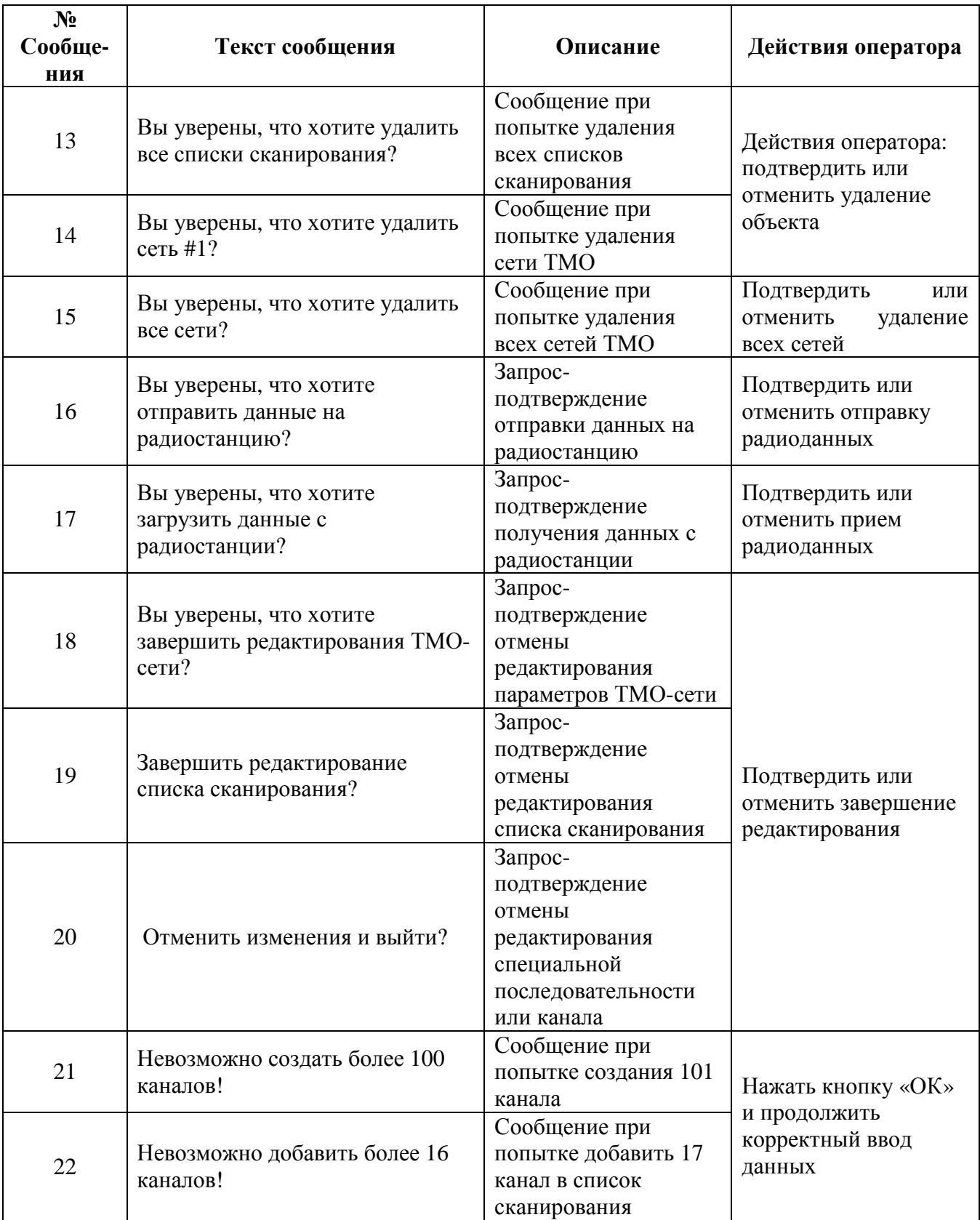

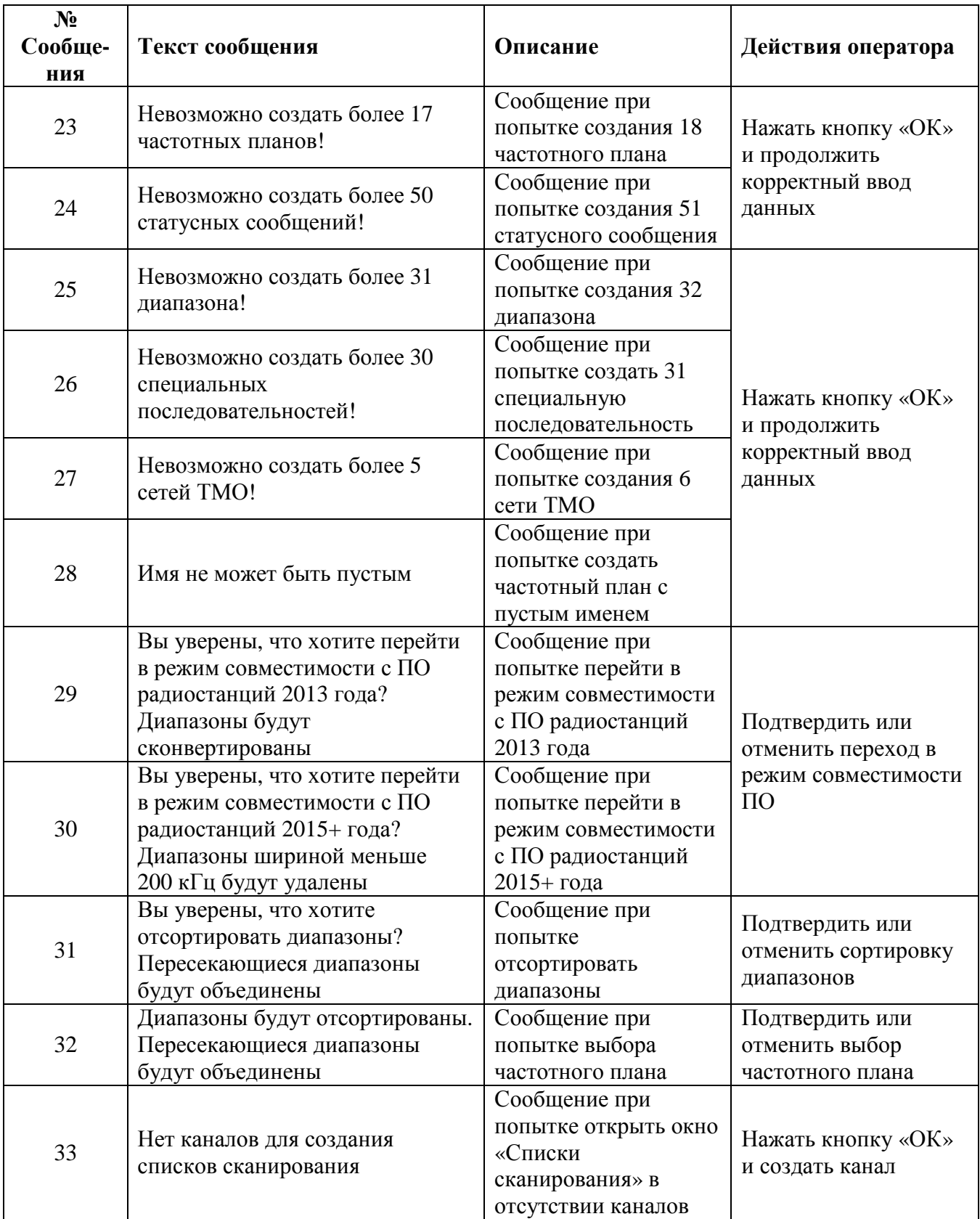

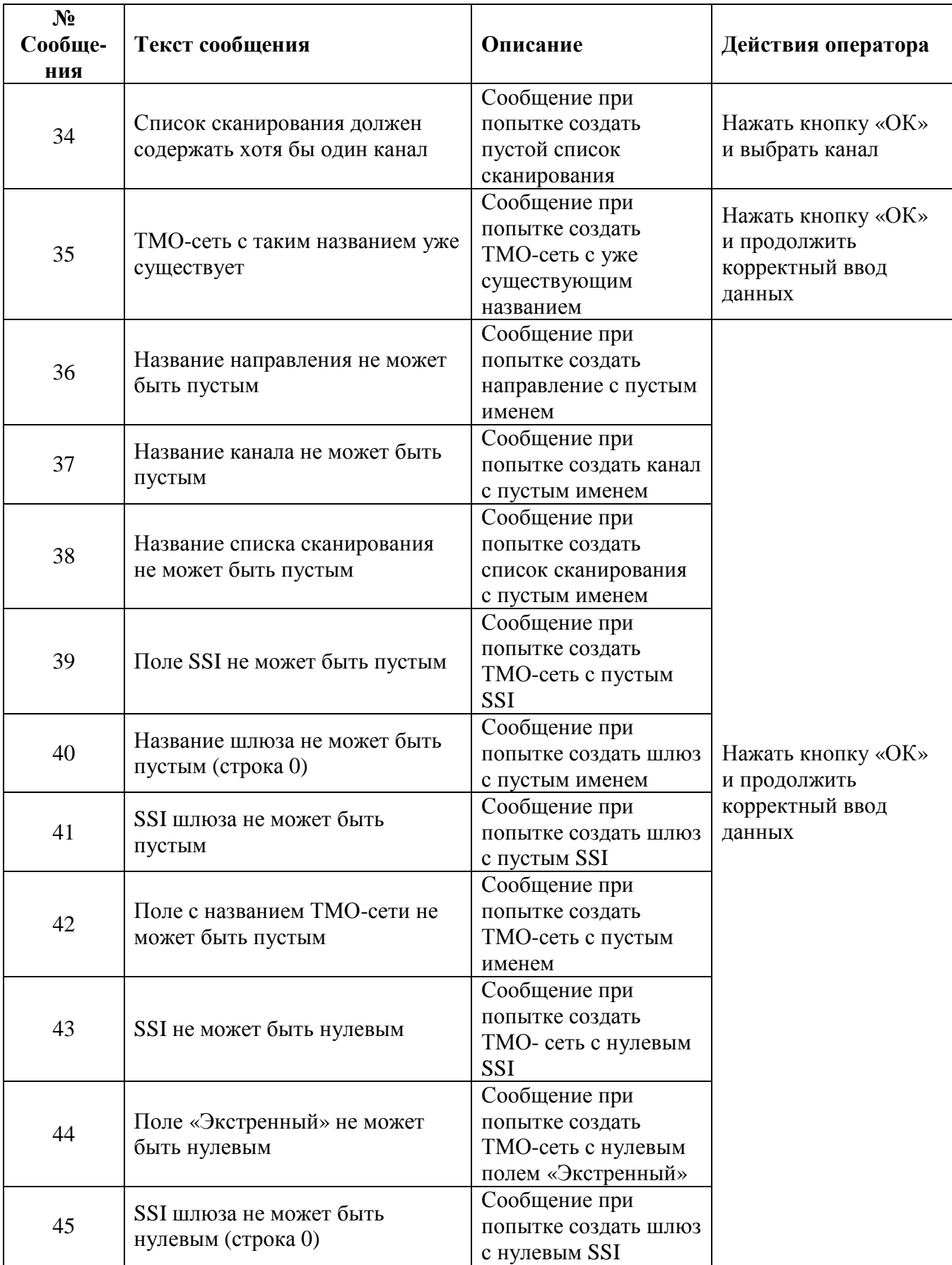

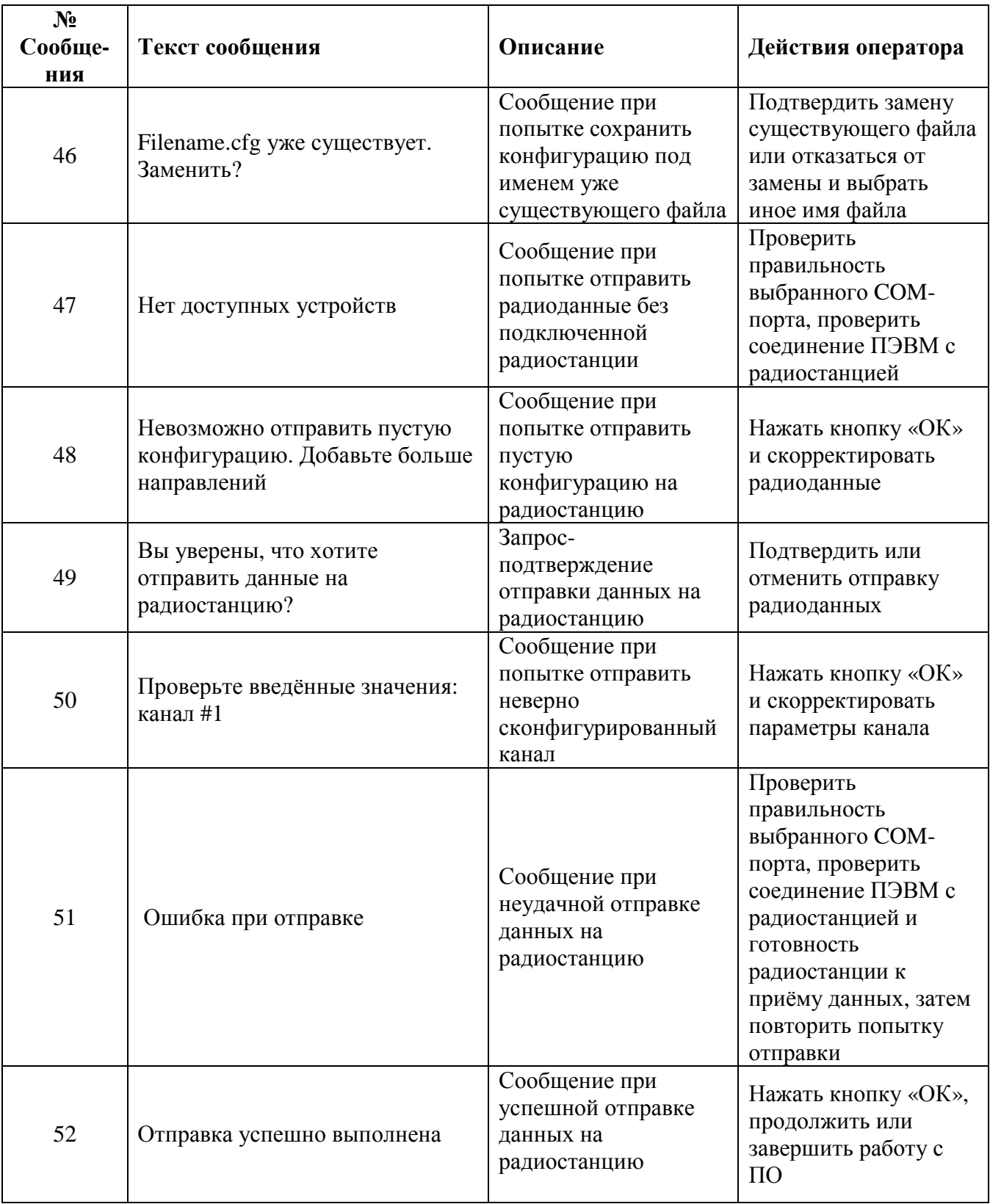

## Окончание таблицы 1

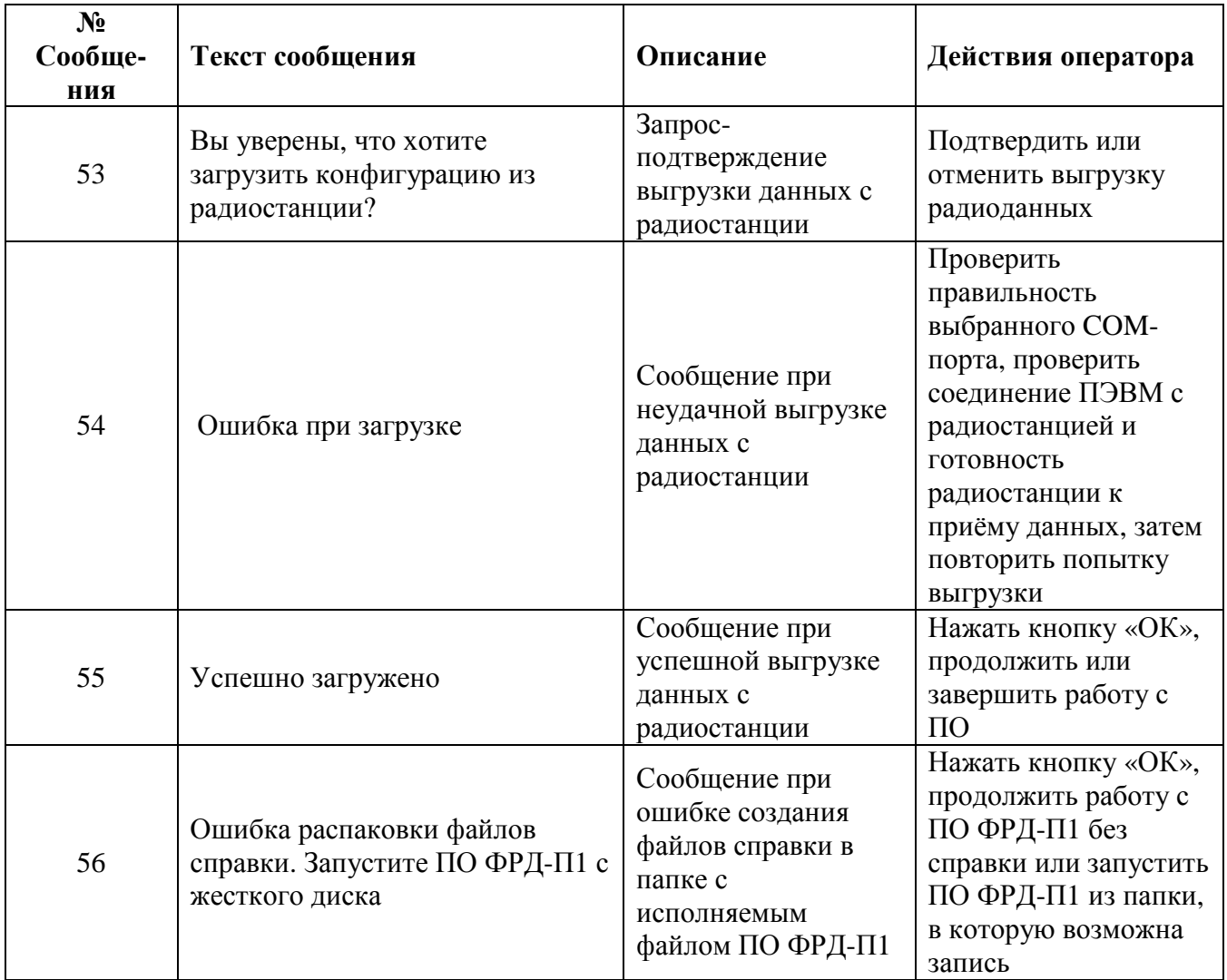

## 4.2. Сообщения упрощённого режима приведены в таблице 2.

Таблица 2

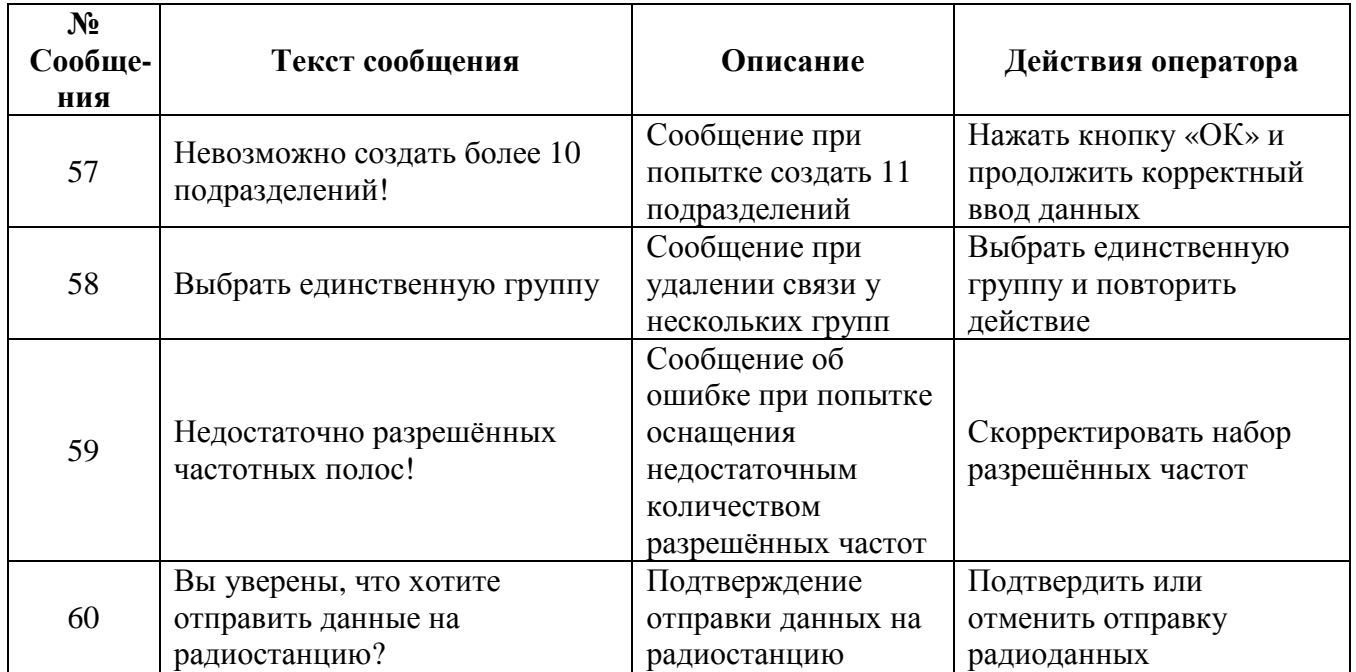

## **ПЕРЕЧЕНЬ СОКРАЩЕНИЙ**

В настоящем документе приняты следующие сокращения:

- АМ амплитудная модуляция;
- ОБП одна боковая полоса;
- ВПД высокоскоростная передача данных;
- ВПД-2 высокоскоростная передача данных;
- ДМО режим прямой связи;
- МПР многопролётная ретрансляция;
- ОС операционная система;
- ПО программное обеспечение;
- ППРЧ псевдослучайная перестройка рабочей частоты;
- ПЭВМ персональная электронная вычислительная машина;
- СПО специальное программное обеспечение;
- ТМО режим связи в сети;
- УП устройство позиционирования;
- ФРД-П1 СПО формирования радиоданных для Р-187-П1;
- ФМ фазовая модуляция;
- ЧМ частотная модуляция;
- COM-порт последовательный порт;
- SSI абонентский идентификатор.

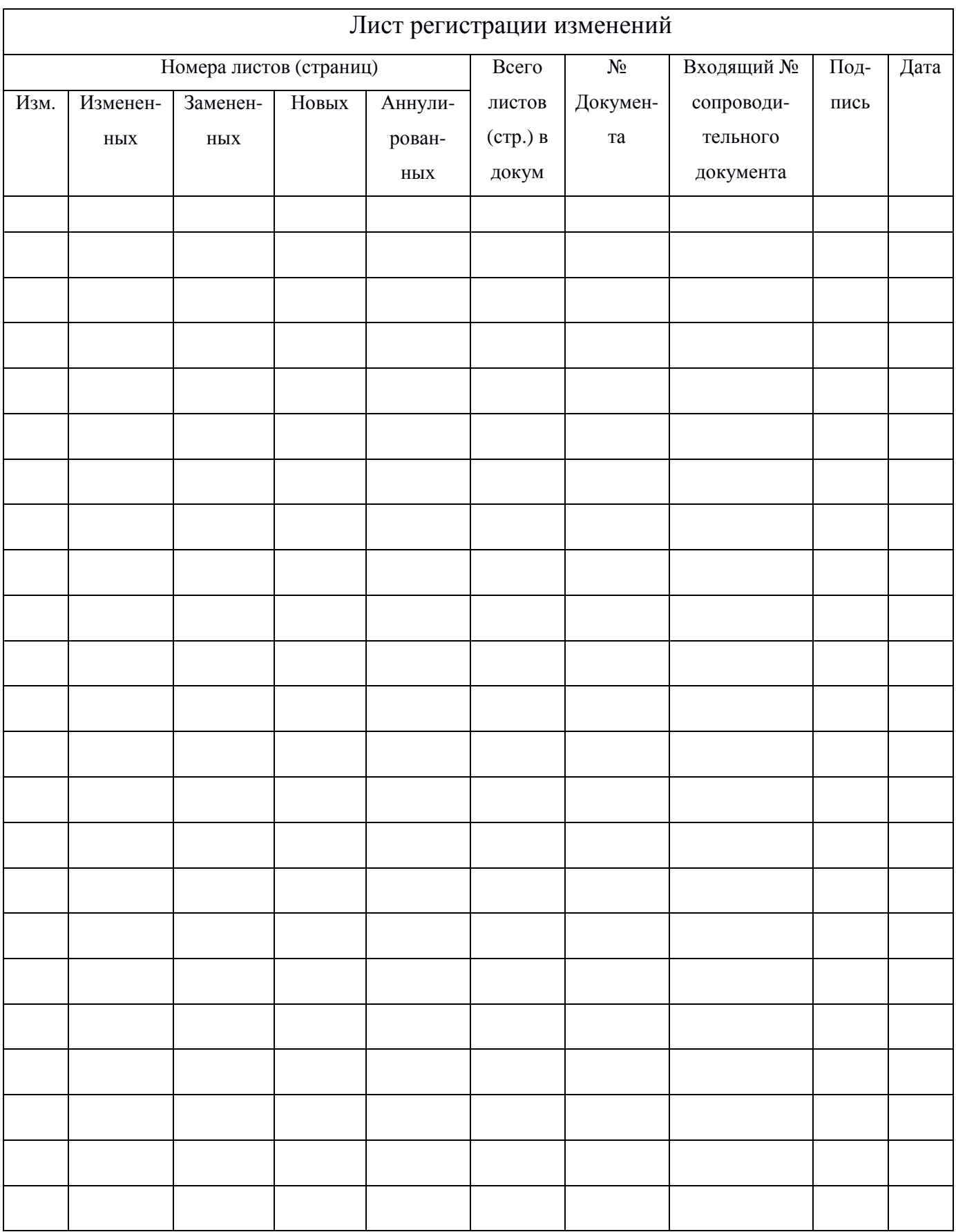